Some contents in this manual may differ from your device depending on the software of the device or your service provider.

# **To install Kies (PC Sync)**

- 1. Download the latest version of Kies from the Samsung website (**www.samsungmobile.com**) and install it in your PC.
- 2. In Menu mode, select **Settings** → **Connectivity** → **USB utilities** → **Kies installer**.
- 3. Using a PC data cable, connect your device to your PC. Refer to the Kies help for more information.

Printed in Korea Code No.:GH68-32240A English (SEA). 12/2010. Rev. 1.1

# Samsung Wave II GT-S8530 user manual

Of the

ا ط

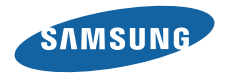

# **Using this manual**

Thank you for purchasing this Samsung mobile device. This device will provide you with high quality mobile communication and entertainment based on Samsung's exceptional technology and high standards.

This user manual has been specially designed to guide you through the functions and features of your device.

# **Read me first**

- Please read all safety precautions and this manual carefully before using your device to ensure safe and proper use.
- The descriptions in this manual are based on the default settings of your device.
- Images and screenshots used in this user manual may differ in appearance from the actual product.
- • Content in this user manual may differ from the product, or from software provided by service providers or carriers, and is subject to change without prior notice.
- • Available features and additional services may vary by device, software, or service provider.
- Formatting and delivery of this user manual is based on Bada operating systems and may vary depending on the user's operating system.
- • Applications and their functions may vary by country, region, or hardware specifications. Samsung is not liable for performance issues caused by third-party applications.
- Samsung is not liable for performance issues or incompatibilities caused by user editing of registry settings.
- You may upgrade your mobile device's software by accessing www.samsungmobile.com.
- • Sound sources, wallpapers, and images provided in this device are licensed for limited use between Samsung and their respective owners. Extracting and using these materials for commercial or other purposes is an infringement of copyright laws. Samsung is not liable for such copyright infringement by the user.
- Please keep this manual for future reference.

# **Instructional icons**

Before you start, familiarize yourself with the icons you will see in this manual:

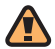

**Warning**—situations that could cause injury to yourself or others

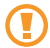

**Caution**—situations that could cause damage to your device or other equipment

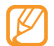

**Note**—notes, usage tips, or additional information

- **Refer to**—pages with related information: for example: ► p. 12 (represents "see page 12")
- → **Followed by**—the order of options or menus you must select to perform a step; for example: In Menu mode, select **Messages** → **Compose** (represents **Messages**, followed by **Compose**)
	- **Square brackets**—device keys: for example:  $\sqrt{e}$ ] (represents the Power/End key)

# **Copyright**

Copyright © 2010 Samsung Electronics

This user manual is protected under international copyright laws.

No part of this user manual may be reproduced, distributed, translated, or transmitted in any form or by any means, electronic or mechanical, including photocopying, recording, or storing in any information storage and retrieval system, without the prior written permission of Samsung Electronics.

# **Trademarks**

Rights to all technologies and products that comprise this device are the property of their respective owners:

- SAMSUNG and the SAMSUNG logo are registered trademarks of Samsung Electronics.
- Bluetooth<sup>®</sup> is a registered trademark of the Bluetooth SIG, Inc. worldwide.
- • Oracle and Java are registered trademarks of Oracle and/ or its affiliates. Other names may be trademarks of their respective owners.
- Windows Media Player® is a registered trademark of Microsoft Corporation.
- SIS and SIS are trademarks of SRS Labs, Inc. CS Headphone and WOW HD technologies are incorporated under license from SRS Labs, Inc.
- Wi-Fi<sup>®</sup>, the Wi-Fi CERTIFIED logo, and the Wi-Fi logo are registered trademarks of the Wi-Fi Alliance.
- DivX<sup>®</sup>, Divx Certified<sup>®</sup>, and **DIVX** associated logos are trademarks of DivX, Inc. and are used under HD license. Covered by one or more of the following U.S. patents: 7,295,673; 7,460,668; 7,515,710; 7,519,274
- • All other trademarks and copyrights are the property of their respective owners.

Gdina

# **CE01680**

#### **ABOUT DIVX VIDEO**

 $DivX^{\circledast}$  is a digital video format created by DivX, Inc. This is an official DivX Certified® device that plays DivX video. Visit www.divx.com for more information and software tools to convert your files into DivX video.

DivX Certified® to play DivX® video up to HD 720p, including premium content

#### **ABOUT DIVX VIDEO-ON-DEMAND**

This DivX Certified® device must be registered in order to play purchased DivX Video-on-Demand (VOD) movies. To obtain your registration code, locate the DivX VOD section in your device setup menu. Go to vod.divx. com for more information on how to complete your registration.

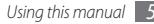

# **Contents**

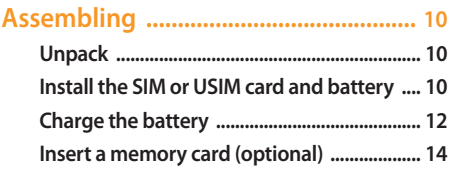

### **Getting started ..................................... 17**

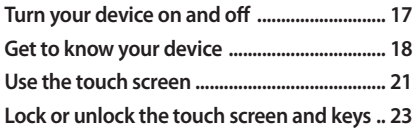

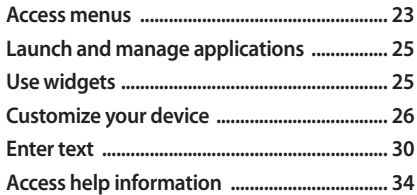

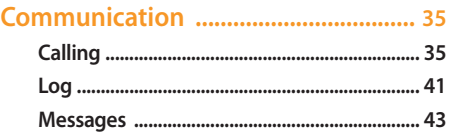

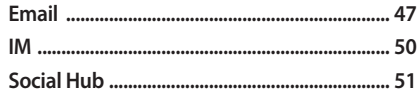

#### 

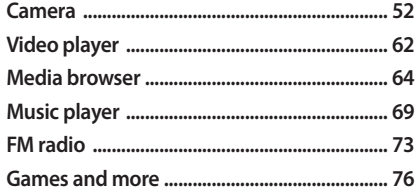

### 

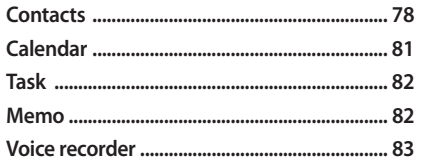

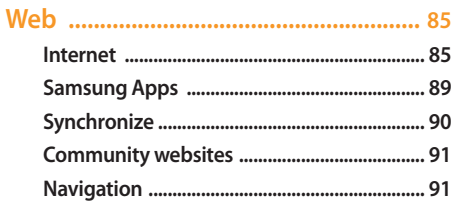

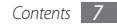

# 

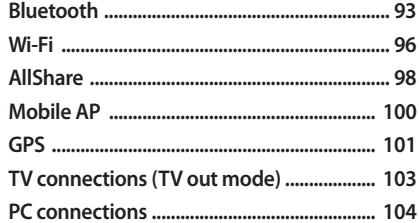

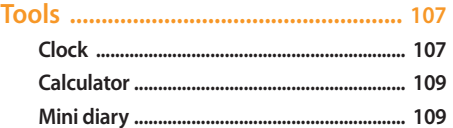

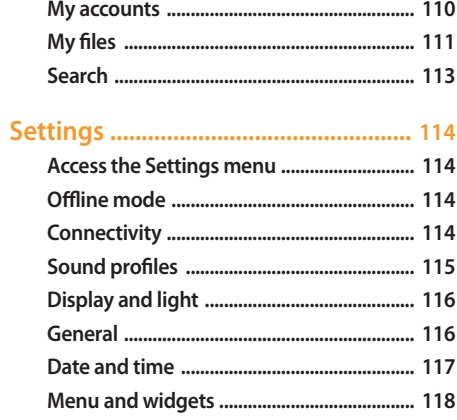

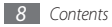

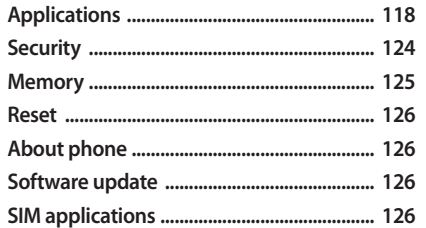

Troubleshooting ................................... 127

Safety precautions .............................. 132

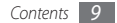

# **Assembling**

# **Unpack**

Check your product box for the following items:

- • Mobile device
- Battery
- Travel adapter (charger)
- • User manual

Use only Samsung-approved software. Pirated or illegal software may cause damage or malfunctions that are not covered by your manufacturer's warranty.

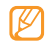

- The items supplied with your device may vary depending on the software and accessories available in your region or offered by your service provider.
- You can purchase additional accessories from your local Samsung dealer.
- The supplied accessories perform best for your device.

# **Install the SIM or USIM card and battery**

When you subscribe to a cellular service, you will receive a Subscriber Identity Module (SIM) card, with subscription details, such as your personal identification number (PIN) and optional services. To use UMTS or HSDPA services, you can purchase a Universal Subscriber Identity Module (USIM) card.

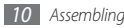

To install the SIM or USIM card and battery,

- *1* If the device is on, press and hold [ ] and select **Yes** to turn it off.
- *2* Remove the back cover and battery.

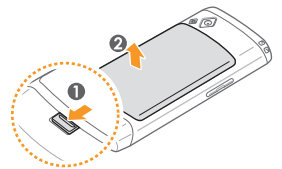

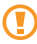

Be careful not to damage your fingernails when you remove the back cover.

*3* Insert the SIM or USIM card.

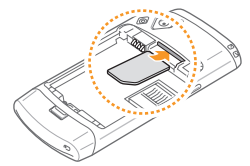

- 
- Place the SIM or USIM card into the device with the gold-colored contacts facing down.
- If you do not insert a SIM or USIM card, you can only use your device's non-network services and some menus.

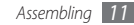

*4* Insert the battery.

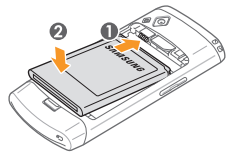

*5* Replace the back cover.

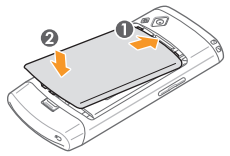

# **Charge the battery**

Before using the device for the first time, you must charge the battery.

You can charge the device with the provided travel adapter or by connecting the device to a PC with a PC data cable.

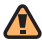

Use only Samsung-approved chargers and cables. Unauthorized chargers or cables can cause batteries to explode or damage your device.

When your battery is low, a warning tone and a low battery pop-up message will appear. The battery icon will also be empty and blinking. If the battery level becomes too low, the device will automatically power off. Recharge your battery to continue using your device.

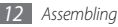

# › **Charge with the travel adapter**

- *1* Open the cover of the multifunction jack on the top of the device.
- *2* Plug the small end of the travel adapter into the multifunction jack.

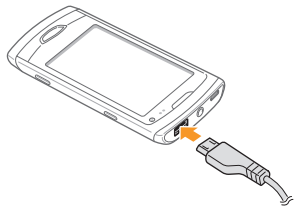

Connecting the travel adapter improperly may cause serious damage to the device. Any damage caused by misuse is not covered by the warranty.

- *3* Plug the large end of the travel adapter into a power outlet.
	- You can use the device while it is charging, but it may take longer to fully charge the battery.
		- While the device is charging, the touch screen may not function due to an unstable power supply. If this happens, unplug the travel adapter from the device.
		- While charging, the device may heat up. This is normal and should not affect your device's lifespan or performance.
		- If your device is not charging properly, bring your device and the charger to a Samsung Service **Center**

*4* When the battery is fully charged (the battery icon is no longer moving), unplug the travel adapter from the device and then from the power outlet.

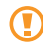

Do not remove the battery while connected to the travel adapter. Doing this may cause damage to the device.

# › **Charge with the PC data cable**

Before charging, ensure that your PC is turned on.

- *1* Open the cover of the multifunction jack on the top of the device.
- *2* Plug one end (micro-USB) of the PC data cable into the multifunction jack.
- *3* Plug the other end of the PC data cable into a USB port on a PC.

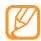

Depending on the type of PC data cable you are using, it may take some time before charging begins.

*4* When the battery is fully charged (the battery icon is no longer moving), unplug the PC data cable from the device and then from the PC.

# **Insert a memory card (optional)**

To store additional multimedia files, you must insert a memory card. Your device accepts microSD™ or microSDHC™ memory cards with maximum capacities of 32 GB (depending on memory card manufacturer and type).

Samsung uses approved industry standards for memory cards, but some brands may not be fully compatible with your device. Using an incompatible memory card may damage your device and the memory card. It can also corrupt data stored on the card.

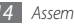

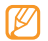

- Your device supports only the FAT file structure for memory cards. If you insert a card formatted with a different file structure, your device will ask you to reformat the memory card.
- Frequent writing and erasing of data will shorten the life span of memory cards.
- Remove the back cover and the battery.
- *2* Insert a memory card.

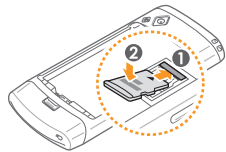

*3* Lock the memory card in place.

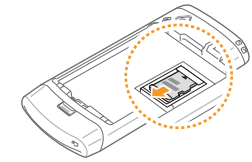

*4* Replace the battery and back cover.

# **Remove the memory card**

- Ensure that the device is not currently using the memory card.
- *2* Remove the back cover and battery.
- *3* Remove the memory card.

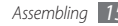

*4* Replace the battery and back cover.

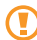

Do not remove a memory card while the device is transferring or accessing information, as this could result in loss of data or damage to the memory card or device.

# › **Format the memory card**

Formatting your memory card on a PC may cause incompatibilities with your device. Format the memory card only on the device.

In Menu mode, select **Settings** → **Memory** → **Memory card details** → **Format** → **Yes**.

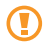

Before formatting the memory card, remember to make backup copies of all important data stored on your device. The manufacturer's warranty does not cover loss of data resulting from user actions.

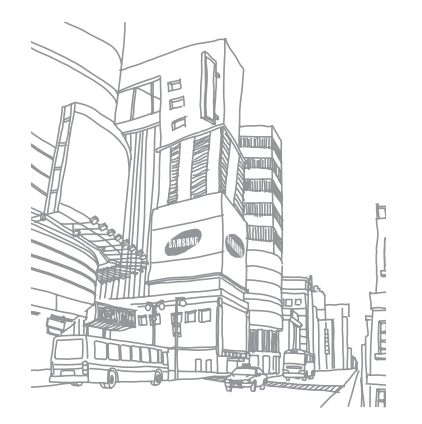

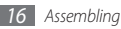

# **Getting started**

# **Turn your device on and off**

To turn on your device,

- **Press and hold [** $\leq$ **].**
- *2* Enter your PIN and select **Done** (if necessary).
- *3* Select a language for the display and select **Next**.
- *4* Select keypad languages for text input and select **Next**.
- *5* Select your home time zone and select **Next**.
- *6* Set the time and date and select **Next** <sup>→</sup> **Save**.

To turn off your device, press and hold  $\sim$ ] and select Yes.

- Follow all posted warnings and directions from authrized personnel in areas where the use of wireless devices is restricted, such as airplanes and hospitals.
	- To use your device's non-network services only, switch to the flight mode. In Menu mode, select **Settings** → **Offline mode**.

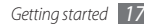

# **Get to know your device**

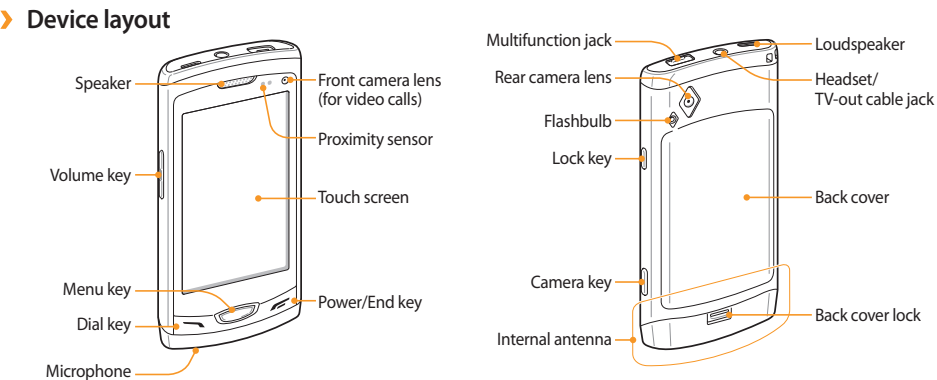

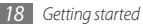

# › **Keys**

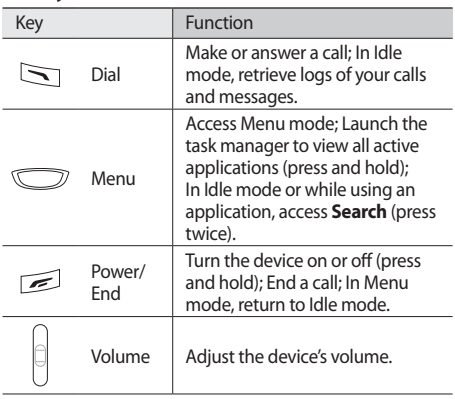

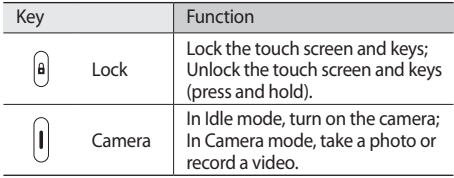

#### › **Idle screen**

When the device is in Idle mode, you will see the idle screen. From the idle screen, you can view your device's status and access applications.

The idle screen has some default panels, and you can add new panels to the idle screen. ► p. 27

Scroll left or right to a panel of the idle screen. You can also select a dot on the top of the screen to move to the corresponding panel of the idle screen directly.

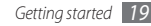

# › **Indicator icons**

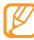

Icons shown on the display may vary depending on your region or service provider.

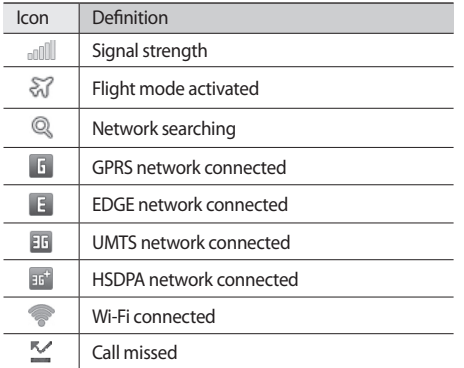

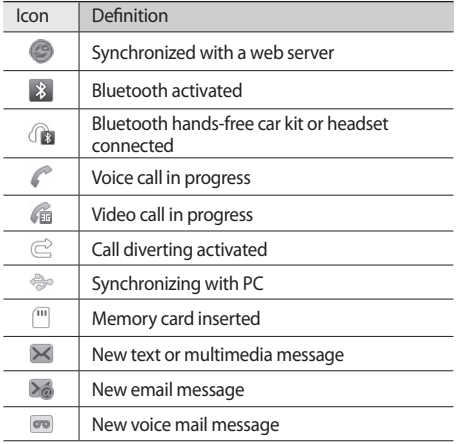

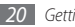

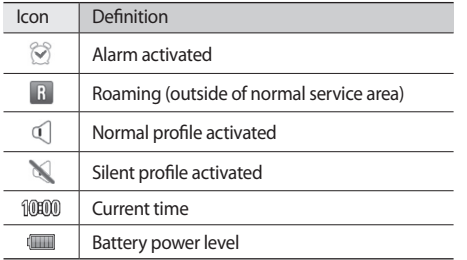

# › **Shortcuts panel**

In Idle mode or while using an application, select  $\Box$  in the indicator icons area to open the shortcuts panel.

Select icons to activate or deactivate the WLAN and Bluetooth features. You can also turn on or off the device's volume and check new messages and alerts.

# **Use the touch screen**

Your device's touch screen lets you easily select items or perform functions. Learn basic actions to use the touch screen.

- - To avoid scratching the touch screen, do not use sharp tools.
	- • Do not allow the touch screen to come into contact with other electrical devices. Electrostatic discharges can cause the touch screen to malfunction.
	- • Do not allow the touch screen to come into contact with water. The touch screen may malfunction in humid conditions or when exposed to water.

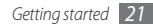

- 
- For optimal use of the touch screen, remove the screen protection film before using your device.
- Your touch screen has a layer that detects small electrical charges emitted by the human body. For best performance, tap the touch screen with your fingertip. The touch screen will not react to touches of sharp tools, such as a stylus or pen.

Control your touch screen with the following actions:

- Tap: Tap once with your finger to select or launch a menu, option, or application.
- Tap and hold: Tap an item and hold it for more than 2 seconds to open a pop-up option list.
- Double-tap: Tap twice quickly with your finger to zoom in or out while viewing photos or web pages.
- Panning: Tap and drag with your finger to select items.
- • Drag and drop: Tap and hold your finger on an item, and then drag your finger to move the item.
- Flick: Flick the screen quickly to activate an application.
- • Area zoom: Place two fingers on the screen and pull them apart to zoom in or squeeze them together to zoom out.
	- Your device turns off the touch screen when you do not use the device for a specified period. To turn on the screen, press the Lock key.
		- You can also adjust the backlight time. In Menu mode, select **Settings** → **Display and light** → **Backlight time**.
		- Some lists have an index along the right side. Tap a letter to jump to items starting with that letter. Drag your finger along the index to quickly scroll through the list.

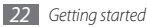

# **Lock or unlock the touch screen and keys**

You can lock the touch screen and keys to prevent any unwanted device operations.

To lock, press the Lock key. To unlock, press and hold the Lock key. Alternatively, press the Lock key and flick the gray window with your finger.

You can also set the device to automatically lock the touch screen and keys when you do not use the device for a specified period. In Menu mode, select **Settings** → **General** → **Touch** → **Touch panel auto-lock**.

# **Access menus**

To access your device's menus,

*1* In Idle mode, press the Menu key to access Menu mode.

*2* Scroll left or right to a main menu screen. You can also select a dot on the top of the screen to move to the corresponding main menu screen directly.

*3* Select a menu or application.

#### **Press [**  $\leq$  **1** to return to Idle mode.

- • Your device has a built-in motion sensor that detects its orientation. If you rotate the device while using some features, the interface will automatically switch to landscape view. To set the interface to keep the orientation when you rotate the device, select **Settings** → **General** → **Gestures** → **Orientation** → **Change orientation**.
	- While using the device, you can capture an image of a screen by pressing the Menu and Lock keys simultaneously. The image will be saved in **My files** → **Images**.

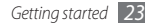

# › **Organize applications in Menu mode**

You can reorganize the applications in Menu mode by changing their order or grouping them into categories to suit your preferences and needs.

- *1* In Idle mode, press the Menu key to access Menu mode.
- *2* Select **Edit** at the top left of the screen.
- *3* Drag an application icon to the location you want. You can move an application icon to another main menu screen. You can also change most-used applications at the bottom line. Move an application at the bottom line to a main menu screen, and move an application you want to use in Idle mode directly to the bottom line.
- *4* Select **Done** at the top left of the screen.

# › **Add new main menu screens**

- *1* In Idle mode, press the Menu key to access Menu mode.
- *2* Select **Edit** at the top left of the screen.
- *3* Rotate the device to landscape view.
- Select  $+$  to add a new main menu screen. You can add up to 10 screens.
- - Select  $\bigcirc$  to remove the screen from the main menu.
- *5* Rotate the device clockwise to portrait view.
- *6* Select **Done** at the top left of the screen.

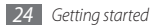

# **Launch and manage applications**

### › **Launch multiple applications**

Your device allows you to multi-task by running multiple applications at the same time.

To launch multiple applications, press the Menu key to return to the main menu and select an application to launch.

# › **Use the task manager**

You can manage multiple applications with the task manager. To launch the task manager,

Press and hold the Menu key. The icons of active applications appear.

- *2* Control active applications as follows:
	- To switch between applications, select one from the icons of active applications.
	- To close an application, select  $\bigcirc$ .
	- • To close all active applications, select **End all applications**.

# **Use widgets**

Widgets are small applications that provide convenient functions and information on your idle screen.

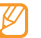

- Some of your widgets connect to web services. Using a web-based widget may incur additional charges.
- Available widgets may vary depending on your region or service provider.

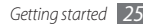

# › **Open the widget toolbar**

To open the widget toolbar and access widgets,

- *1* In Idle mode, select **Widget** at the top left of the screen to open the widget toolbar.
- *2* Read the widget disclaimer and select **Accept** (if necessary).
- *3* Scroll left or right on the widget toolbar to find the widget you want to use.
- *4* Drag the widget to the idle screen.
- *5* Select **Done** at the top left of the screen to close the widget toolbar.
- To move the widget back to the widget toolbar, tap and hold the widget until the yellow frame appears and drag it to the widget toolbar.

You can organize each panel of the idle screen with your favorite widgets. Scroll left or right to a panel and then position widgets anywhere on the screen. To move a widget on the idle screen, tap and hold the widget until the yellow frame appears, and then position it anywhere on the screen.

# › **Manage web-based widgets**

You can select a widget profile to connect to web services and view downloaded widgets.

In Menu mode, select **Settings** → **Menu and widgets** → **Widget**.

# **Customize your device**

Get more from your device by customizing it to match your preferences.

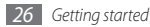

# › **Add new panels to the idle screen**

You can add new panels to the idle screen to organize widgets according to your preferences and needs.

- *1* In Idle mode, select **Widget** at the top left of the screen.
- *2* Rotate the device to landscape view.
- Select  $\overline{+}$  to add new panels to the idle screen. You can add up to 10 panels.

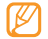

Select  $\bigcirc$  to remove the panel from the idle screen.

- *4* Rotate the device clockwise to portrait view.
- *5* Select **Done** at the top left of the screen.
- › **Set the current time and date**
- *1* In Menu mode, select **Settings** <sup>→</sup> **Date and time**.
- *2* Select the time zone option and a time zone.
- *3* Enter the current time and date, and set the time and date format.
- *4* Select **Back**.

# › **Adjust the volume of the key tones**

- *1* In Idle mode, press the Volume key up or down.
- *2* Adjust the key tone volume by pressing the Volume key or dragging the slider.

#### › **Adjust the vibration intensity of the touch screen**

You can adjust the intensity of the vibration feedback that results when you tap the device screen.

- *1* In Menu mode, select **Settings** <sup>→</sup> **General** <sup>→</sup> **Touch**.
- *2* Drag the slider under **Vibration feedback** to adjust the intensity of the vibration.
- *3* Select **Set**.

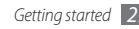

# › **Switch to the silent profile**

In Idle mode, select **Keypad**, and then tap and hold # to mute or unmute your device.

# Set up a sound profile

You can change your device's sounds by customizing the current sound profile or switching to another sound profile. To set up a profile,

- *1* In Menu mode, select **Settings** <sup>→</sup> **Sound profiles**.
- *2* Select the profile you are using.
- *3* Customize the sound options for incoming calls, incoming messages, and other device sounds. ► p. 115

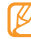

Available sound options vary depending on the selected profile.

#### *4* Select **Set**.

To switch to another profile, select the check box next to the profile and then **Set**.

#### *28 Getting started*

- › **Select a wallpaper for the idle screen**
- *1* In Menu mode, select **Settings** <sup>→</sup> **Display and light** → **Wallpaper**.

#### *2* Select an image.

To select an image from the image folder, select the folder.

#### *3* Select **Set**.

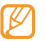

Samsung is not responsible for any use of default images or wallpapers provided on your device.

# › **Adjust the brightness of the display**

*1* In Menu mode, select **Settings** <sup>→</sup> **Display and light**.

*2* Drag the slider under **Brightness** to adjust the level of brightness.

#### *3* Select **Set**.

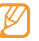

The brightness level of the display will affect how quickly the device consumes battery power.

# › **Lock your device**

You can lock your device by activating the device password.

- *1* In Menu mode, select **Settings** <sup>→</sup> **Security**.
- *2* Select **Phone lock**.
- *3* Enter a new 4- to 8-digit password and select **Done**.
- *4* Enter the new password again and select **Done**.
	- The first time you access a menu that requires a password, you will be prompted to create and confirm a password.

Once the device lock is enabled, you must enter the password each time you turn on the device.

- If you forget your password, bring your device to a Samsung Service Center to unlock it.
	- Samsung is not responsible for any loss of passwords or private information or other damages caused by illegal software.

# › **Lock your SIM or USIM card**

You can lock your device by activating the PIN supplied with your SIM or USIM card.

- *1* In Menu mode, select **Settings** <sup>→</sup> **Security**.
- *2* Select **PIN lock**.
- *3* Enter the PIN of your SIM or USIM card and select **Done**.

Once the PIN lock is enabled, you must enter the PIN each time you turn on the device.

- 
- If you enter an incorrect PIN too many times, your SIM or USIM card will be blocked. You must enter a PIN unlock key (PUK) to unblock the SIM or USIM card.
- If you block your SIM or USIM card by entering an incorrect PUK, bring the card to your service provider to unblock it.

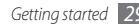

# › **Activate the mobile tracker**

When someone inserts a new SIM or USIM card in your device, the mobile tracker feature will automatically send the contact number to specified recipients to help you locate and recover your device.

To use this feature, you need a Samsung account for controlling the device from the web remotely.

- *1* In Menu mode, select **Settings** <sup>→</sup> **Security**.
- *2* Select **Mobile tracker**.
- *3* Enter your password and select **Done**.
- *4* Select **OK** to continue.
- *5* Enter your email address and password for your Samsung account and select **Sign in**. To create a Samsung account, select  $\vee$ .
- *6* Select **Recipients** to open the recipient list.
- *7* Enter a phone number including a country code (with **+**).
- *8* When you are finished setting the recipients, select **OK**.
- Select the sender input field.
- *10* Enter a sender's name.

#### *11* Select **Save** <sup>→</sup> **Accept**.

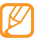

You can control the lost device via the web. Visit http://www.samsungdive.com to see the detailed information for this feature.

# **Enter text**

You can enter text by selecting characters on the virtual keypad or by inputting handwriting on the screen.

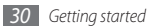

#### **Change the text input method**

When you tap the text input field, the input panel with the Qwerty keyboard appears by default.

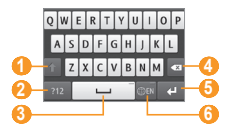

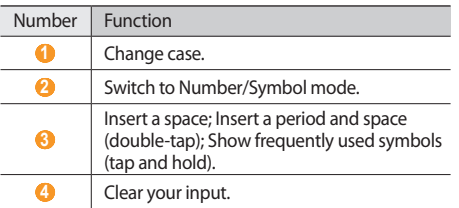

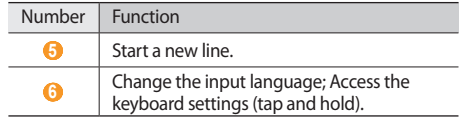

To change the text input method, tap and hold  $\circledast$  and select **Keyboard type** → a text input method.

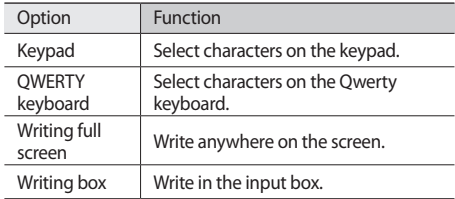

#### **Enter text using input methods**

- *1* Change the text input method.
- *2* Change the text input mode.
- *3* Select the appropriate virtual keys or write on the screen to enter your text.

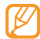

When entering text, rotate the device to display the Qwerty keyboard on the wider screen. Select the virtual keys as necessary to enter your text.

When entering text with the Qwerty keyboard, tap and hold and select **Predictive text**. Enter the first two letters of a word and then the alternate word list appears. Select  $\leq$  and an alternate word from the list that appears.

When entering text with the keypad, you can use the following modes:

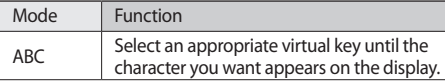

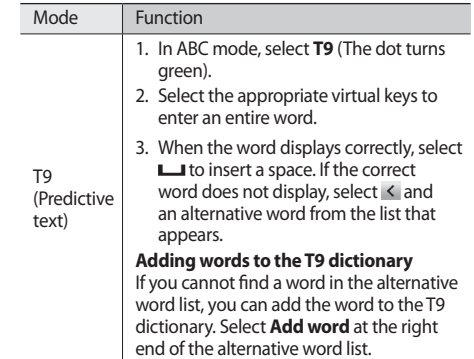

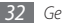

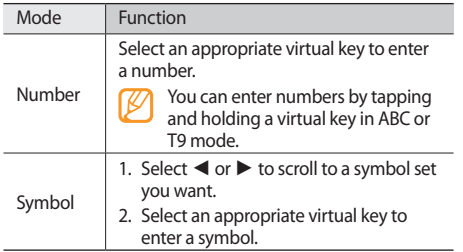

When Predictive text mode is activated, you can use Continuous input mode.

- *1* Tap and hold and select **Continuous input**.
- *2* Select the first character of a word and drag your finger to the second character without releasing the finger from the screen.
- *3* Pause on the second character for a moment and drag the finger to the next character.
- *4* Continue until you have finished the word.

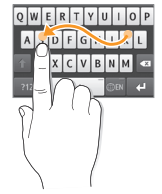

- *5* Release the finger on the last character. The word is inserted into the text input field.
- Repeat steps 1-4 to complete your text.

#### **Copy and paste text**

While you are entering text, you can use the copy and paste feature to use text in other applications.

- Tap and hold the text input field until **a** appears.
- *2* Select **Select** from the option list.
- *3* Drag your finger across the text and stop at highlight starting point. You can also tap the word you want to highlight twice.
- *4* Select **Copy** or **Cut** to copy and paste, or cut and paste the text onto the clipboard.
- *5* In another application, tap and hold the text input field.
- *6* Select **Paste** to insert the text from the clipboard into the text field.

# **Access help information**

Learn to access helpful information about key features of your device.

- In Idle mode, open the widget toolbar and select 2 (if necessary).
- *2* Select the help widget from the idle screen.
- *3* Rotate the device counterclockwise to landscape view.
- *4* Select a help topic to learn about an application or feature.
- *5* Scroll left or right to view more information. To return to the previous level, select  $\triangle$ .

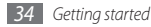

# **Communication**

# **Calling**

Learn to use calling functions, such as making and answering calls, using options available during a call or customizing and using call-related features.

### **Make and answer a call**

You can use the buttons or the touch screen when you make, accept, end or reject calls.

#### **Make a call**

- *1* In Idle mode, select **Keypad** and enter an area code and a phone number.
- Press [ **1**] or select to make a voice call. For a video call, select  $\Box$

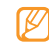

When you hold the device near your face during a voice call, your device automatically locks the touch screen to prevent accidental input.

To end the call, press [ $\leq 1$ .

- Use the phonebook to save numbers you dial frequently. ► p. 79
	- To quickly access the call log to redial numbers you dialed recently, press  $\sum l \rightarrow$  **Call**.

#### **Answer a call**

When a call comes in, press  $[\sim]$ .

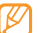

- When the device is ringing, press the Volume key to adjust the volume, or press and hold the Volume key down to mute the ringtone.
- *2* For a video call, press [ \] and select **Show me** to allow the caller to see you.

The front camera lens is activated to show your image.

To end the call, press [ $\leq 1$ .

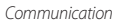

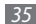
#### **Reject a call**

When a call comes in, press  $[2]$ . The caller will hear a busy tone.

- 
- You can set up a list of numbers to reject incoming calls automatically. ► p. 39
- • You can send a message when you reject incoming calls. To set messages, in Menu mode, select **Settings** → **Applications** → **Call** → **All calls** → **Reject call with message**.

#### **Call an international number**

- *1* In Idle mode, select **Keypad** and tap and hold **0** to insert the **+** character.
- *2* Enter the complete number you want to dial (country code, area code and phone number), and then press  $[\nabla]$  to dial the number.

### › **Use the headset**

By plugging the supplied headset into the device, you can make and answer calls:

- To redial the last call, press the headset button, and then press and hold the button.
- To answer a call, press the headset button.
- To end a call, press the headset button.

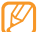

The supplied headset is designed only for your device and may not be compatible with other phones and MP3 players.

### Use options during a voice call

You can use the following options while a voice call is in progress:

- To adjust the voice volume, press the Volume key up or down.
- • To place a call on hold, select **Hold**. To retrieve a held call, select **Unhold**.

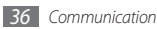

• To activate the speakerphone feature, select **Speaker**. You can activate the speakerphone feature with motion. In Menu mode, select **Settings** → **General** → **Gestures** → **Putting down (Speaker call)**. Then, during a call, place your device on a table or a flat surface.

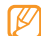

In noisy environments, you may have difficulty hearing some calls while using the speakerphone feature. For better audio performance, use the normal device mode.

- To turn off the microphone so that the other party cannot hear you, select **Mute**.
- To listen and talk to the other party via the headset. select **Headset**.
- To switch the current call to a video call, select  $\Box \cdots$ **Switch to video call**.
- To remove noise from your background so that the other party can hear you more clearly, select → **Noise reduction on**.
- To dial a second call, place the first call on hold and then dial a new number.
- • To answer a second call, select **New call** when a call waiting tone sounds. The first call is automatically placed on hold. You must subscribe to the call waiting service to use this feature.
- • To switch between the two calls, select **Swap**.
- • To end the call on hold, select **Swap** → **End call**.
- To make a multiparty call (conference call), make or answer a second call and select **Join** when connected to the second party. Repeat to add more parties. You must subscribe to the multiparty call service to use this feature.
- To connect the current party to the party placed on hold, select **Desem** → **Transfer**. You will be disconnected.

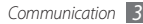

# › **Use options during a video call**

You can use the following options while a video call is in progress:

- • To hide your image from the other party, select **Hide me**.
- To select an alternative image to be shown to the other party, select **Outgoing image**.
- To capture the other party's image, tap and hold the video image of other party and select **Capture image**.
- To record a video call, tap and hold the video image of other party and select **Record video call**.
- To listen and talk to the other party via the headset, select **→ Switch to headset**
- To switch between the front and rear camera lens, select **→ •••** → **Switch camera** or tap and hold your image and select **Switch camera**.
- To adjust the brightness, select → **Brightness** or tap and hold your image and select **Brightness**.
- To zoom in or out, select **→ Zoom**. The zoom feature is available only when you are using the rear camera.
- To apply the blur effect to your image, select  $\rightarrow$ **Blur effect** or tap and hold your image and select **Blur effect**. The blur effect feature is available only when you are using the front camera.
- To customize the video call settings, select  $\Box \bullet \Box$ **Settings**.

# › **View and dial missed calls**

Your device will display the missed call icon  $(\vee)$  when you have missed calls.

Open the shortcuts panel and select a missed call. Select the call from the call log and press  $[\sim]$  to dial.

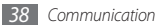

# › **Use additional features**

You can use various other call-related features, such as auto rejection, Fixed Dialing Number (FDN) mode, or call diverting or barring.

#### **Set auto rejection**

Use auto rejection to reject calls from certain numbers automatically. To activate auto rejection and set up the reject list,

- *1* In Menu mode, select **Settings** <sup>→</sup> **Applications** <sup>→</sup> **Call** → **All calls** → **Auto reject**.
- *2* Select <sup>→</sup> **Create**.
- *3* Enter a number to reject and select **Save**.
- *4* To add more numbers, repeat steps 2-3.
- *5* Select **Save**.

#### **Make a fake call**

You can simulate incoming calls when you want to get out of meetings or unwanted conversations.

To activate the hot key to make fake calls, in Menu mode, select **Settings** → **Applications** → **Call** → **Fake call** → **Fake call hot key** → **Save**.

To make a fake call, press and hold the Volume key down in Idle mode. A fake call comes in after a specified length of time.

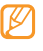

You can change the delay time before fake calls. In Menu mode, select **Settings** → **Applications** → **Call** → **Fake call** → **Fake call timer**.

You can make fake calls appear more realistic by playing back a recorded voice. To record a voice,

- *1* In Menu mode, select **Settings** <sup>→</sup> **Applications** <sup>→</sup> **Call** → **Fake call**.
- *2* Select **Use fake call voice** <sup>→</sup> **Record voice**.

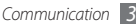

Select ● to start recording.

#### *4* Speak into the microphone.

During recording, select  $\parallel$  to pause and select  $\bullet$  to resume.

*5* When you are finished, select **Save** <sup>→</sup> **Save**.

You can also make fake calls appear more realistic by showing a caller ID image and caller's name or number.

- *1* In Menu mode, select **Settings** <sup>→</sup> **Applications** <sup>→</sup> **Call** → **Fake call**.
- *2* Select **Name** or **Number**.
- *3* Enter a name or number.
- *4* Select **Fake caller image**.
- Select the image field  $\rightarrow$  an option.
- *6* Add an image by selecting one from the image folder or capturing a new one.

#### *7* Select **Back** <sup>→</sup> **Save**.

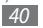

#### **Use Fixed Dialing Number (FDN) mode**

In FDN mode, your device will restrict outgoing calls, except for the numbers stored in the SIM or USIM card. You must first set up your FDN list in the phonebook to use FDN mode. To activate FDN mode,

- *1* In Menu mode, select **Settings** <sup>→</sup> **Security** <sup>→</sup> **Fixed dialing mode**.
- *2* Enter the PIN2 supplied with your SIM or USIM card and select **Done**.

#### **Set call diverting**

Call diverting is a network feature to send incoming calls to another number that you specify. You can set this feature separately for several conditions when you are not able to answer calls, such as when you are already on the phone or when you are outside of the service area.

*1* In Menu mode, select **Settings** <sup>→</sup> **Applications** <sup>→</sup> **Call** → **Voice call** or **Video call** → **Call diverting**.

- *2* Select a condition.
- *3* Select **Divert to** <sup>→</sup> **Contacts** to add a contact or **To another number** to enter a number to which calls will be forwarded.
- *4* Select **Activate**.

Your setting will be sent to the network.

#### **Set call barring**

Call barring is a network feature to restrict certain types of calling or to prevent others from making calls with your device.

- *1* In Menu mode, select **Settings** <sup>→</sup> **Applications** <sup>→</sup> **Call** → **Voice call** or **Video call** → **Call barring**.
- *2* Select a call type to restrict.
- *3* Select **Activate**.
- *4* Enter a call barring password and select **Done**. Your setting will be sent to the network.

#### **Set call waiting**

Call waiting is a network feature to alert you of an incoming call while you are on a previous call. This feature is available only for voice calls.

*1* In Menu mode, select **Settings** <sup>→</sup> **Applications** <sup>→</sup> **Call** → **Voice call** → **Call waiting**.

#### *2* Select **Activate**.

Your setting will be sent to the network.

# **Log**

Learn to view and manage logs of calls you have dialed, received, or missed and messages you have sent, or received.

### › **View call and message logs**

You can view logs of your calls and messages filtered by their types.

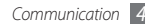

- *1* In Menu mode, select **Log**.
- *2* Scroll left or right to select a log type at the top of the screen.
- 
- From the call and message logs, you can make a call or send a message directly to a contact by quickly flicking the contact to the left or right.
- *3* Select a log to view its details.

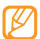

From the detail view, you can dial the number, send a message to the number or add the number to the phonebook or reject list.

# › **View the log manager**

From the log manager, you can check the amount of data or number of messages sent or received and the cost and duration of your calls.

*2* Select an option you want.

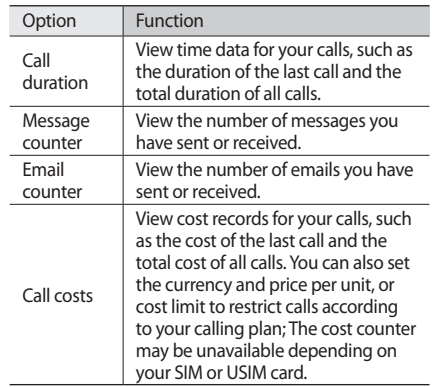

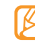

You can reset the records in the log manager. From each screen, select **Reset**.

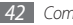

**<sup>1</sup>** In Menu mode, select **Log** → ■  $\cdots$  → **Log manager.** 

# **Messages**

Learn to create and send text (SMS) or multimedia (MMS), and view or manage messages you have sent or received.

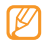

You may incur additional charges for sending or receiving messages while outside your home service area. For details, contact your service provider.

# › **Send a text message**

*1* In Menu mode, select **Messages** <sup>→</sup> **Compose**.

#### *2* Select **Contacts**.

You can enter a number manually or select one from the logs or groups by selecting another option.

- *3* Select the check boxes next to contacts and select **Add**.
- Select the text input field and enter your message text.

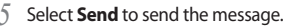

- If you decide not to send a message immediately, you can save it to the draft folder for future use.
	- If an error occurs while you are sending a message, it will be saved in the outbox so you can try to resend it later.
	- When a message is sent successfully, it will be saved in the sentbox.

# › **Set up an MMS profile**

To send and receive multimedia messages, you must activate a connection profile for connecting to the MMS server. In addition to profiles that are preset by your service provider, you can add your own connection profile.

- *1* In Menu mode, select **Settings** <sup>→</sup> **Connectivity** <sup>→</sup> **Network** → **Connections** → **Yes**.
- *2* Select **Create**.

#### *3* Customize the parameters for the connection profile.

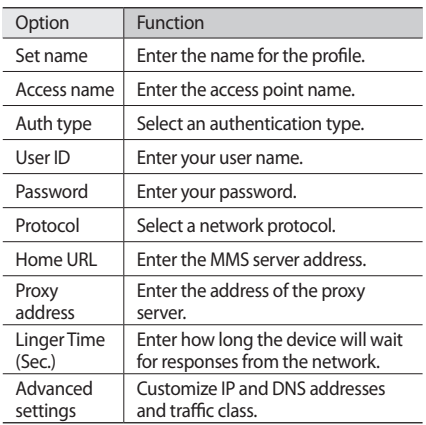

*4* When you are finished, select **Save**.

- *5* In Menu mode, select **Messages** <sup>→</sup> <sup>→</sup> **Settings** → **Multimedia messages** → **Multimedia message profiles**.
- *6* Select a connection profile <sup>→</sup> **Set**.

# › **Send a multimedia message**

*1* In Menu mode, select **Messages** <sup>→</sup> **Compose**.

#### *2* Select **Contacts**.

You can enter a number or email address manually or select one from the logs or groups by selecting another option.

#### *3* Select the check boxes next to contacts and select **Add**.

When you enter an email address, the device will ask if you want to send a multimedia message. Select **OK** to confirm.

- Select the text input field and enter your message text.
- **Select a** and attach a file.

You can select a file from the file list, take a photo or record a sound.

*6* Select **Send** to send the message.

### › **View a text or multimedia message**

Messages you have received, sent or saved are sorted automatically into the following message folders.

- • **Inbox**: Received messages
- • **Sentbox**: Sent messages
- • **Outbox**: Messages that are currently sending or waiting to be sent
- • **Drafts**: Messages that you have saved for future use

*1* In Menu mode, select **Messages** and select a conversation.

By default, your messages are grouped by contact as a message conversation. To change the view mode, select **was** → **Folder view**.

*2* Select a text or multimedia message.

From the message list, use the following options:

- To view the messages on the conversation view, select → **Conversation view**.
- To delete the messages, select → **Delete.**
- To search a message you want, select → → Search.
- To move the message to a created folder, select  $\rightarrow$ **Move to My folders** from the message list.
- To view message templates or access the folders you have created, select **→ My folders**.
- To receive a messages from all channels or my channels, select **→ Broadcast messages**.
- To view messages in the spambox, select  $\rightarrow$ **Spambox**.
- To sort messages as desired, select  **••••** → **List by**.
- To back up messages, select → **Back-up text messages**.
- To adjust the message settings, select → **Settings.**

### › **Listen to voice mail messages**

If you have set missed calls to be diverted to the voice mail server, callers may leave voice messages when you do not answer incoming calls. To access your voice mail inbox and listen to voice mail messages,

- *1* In Idle mode, select **Keypad**, and then tap and hold **1**.
- *2* Follow the instructions from the voice mail server.

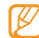

You must save the voice mail server number before accessing the server. Your service provider can give you the number.

# › **Use message templates**

Learn to create and use text and multimedia templates to quickly and easily create new messages.

#### **Create a text template**

- *1* In Menu mode, select **Messages**.
- *2* Select <sup>→</sup> **My folders** <sup>→</sup> **Templates** <sup>→</sup> **Create**.
- *3* Enter your text and select **Save**.

You can now insert a text template in the text field while creating a text, multimedia, or email message by using the inserting option.

#### **Create a multimedia template**

- *1* In Menu mode, select **Messages**.
- *2* Select <sup>→</sup> **My folders** <sup>→</sup> **MMS cards** <sup>→</sup> **Create**.

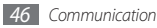

*3* Create a multimedia message, with a subject and desired attachments, to use as your template. ► p. 44

#### *4* Select **Save**.

You can now use a multimedia template to create a new multimedia message. From the MMS card list, tap and hold a template and select **Send**. Your template will open as a new multimedia message.

# › **Create a folder to manage messages**

Learn to create folders to manage your messages according to your preferences and needs.

- *1* In Menu mode, select **Messages**.
- *2* Select <sup>→</sup> **My folders** <sup>→</sup> **Create**.
- *3* Enter a new folder name and select **Done**.

You can now move your important messages from the inbox or sentbox to a custom folder for easier management or to protect them from accidental deletion.

# **Email**

Learn to create and send email messages, and view or manage messages you have sent or received.

# › **Set up an email account and profile**

In addition to the email account predefined by your service provider, you can add your personal email accounts. Also, you can add your own connection profile for using email services.

#### **Set up an email account**

#### *1* In Menu mode, select **Email** <sup>→</sup> **Others**.

To set up an account for a specific email service, select the service name.

*2* Customize the settings for the account by following the screens:

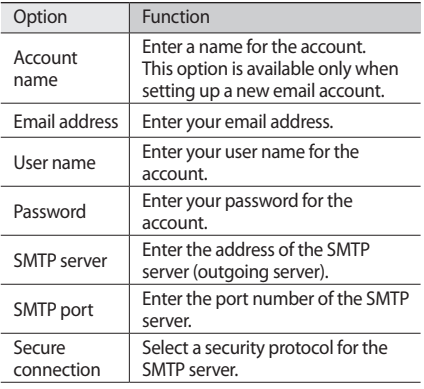

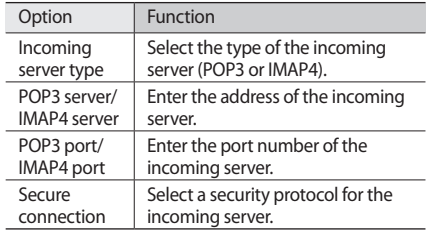

#### **Select an email profile**

- **1** In Menu mode, select **Email** → **Example > Settings** → **Email profiles**.
- *2* Select a profile and select **Set**.

# › **Send an email message**

*1* In Menu mode, select **Email** <sup>→</sup> an account <sup>→</sup> **Compose**.

You can select **Account list** to view other accounts.

#### *2* Select **Contacts**.

You can enter an email address manually or select one from the logs or groups by selecting another option.

- *3* Select the check boxes next to contacts and select **Add**.
- *4* Select the Cc/Bcc field to add more recipients.
- *5* Select the subject field to enter a subject.
- Select the text input field to enter your email text.
- *<u>5</u>* Select ■**1**  $\rightarrow$  Attach items and attach a file.

You can select a file from the file list or capture a photo, video, or sound clip.

*8* Select **Send** to send the message.

# › **View an email message**

*1* In Menu mode, select **Email** <sup>→</sup> an account.

*2* Scroll to the inbox.

*3* Select <sup>→</sup> **Download**.

- *4* Select an email or a header.
- *5* If you selected a header, select **Retrieve** to view the body of the email.

#### › **Synchronize emails with the Exchange server**

After configuring sync settings, you can synchronize your emails with the Exchange server. To configure the Exchange server,

#### **1** In Menu mode, select **Email** → **Example > Settings** → **Email accounts** → **New** → **Exchange ActiveSync**.

*2* Customize the settings for the Exchange server by following screens:

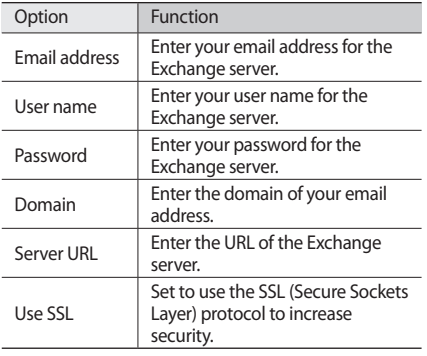

- *3* After customizing the server setting, select the dot next to data types to synchronize. For synchronizing emails and calendar events, you can set the sync interval.
- *4* When you are finished, select **Done**.

To synchronize your emails,

- *1* In Menu mode, select **Email** <sup>→</sup> the Exchange server account.
- *2* Select <sup>→</sup> **Download**.

# **IM**

You can use Palringo to chat with your friends or family.

*1* In Menu mode, select **IM**.

*2* Enter your username and password to sign in.

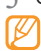

*3* Chat with friends and family instantly.

Other instant messengers may be provided depending on your region or service provider.

# **Social Hub**

Learn to access Social Hub™, the integrated communication application for email, messages, instant messages, contacts or calendar information. Visit http://socialhub.samsungmobile.com for more details.

- *1* In Menu mode, select **Social Hub**.
- *2* Check and use contents delivered from Social Hub.

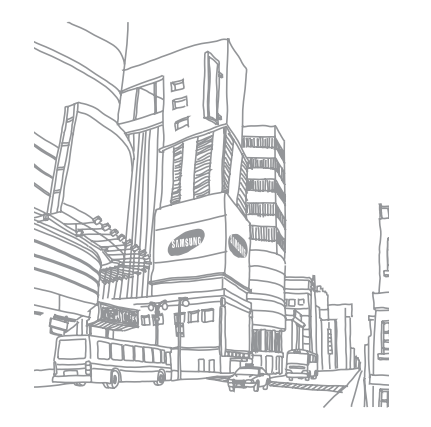

# **Entertainment**

# **Camera**

Learn how to capture and view photos and videos. You can take photos at resolutions up to 2560 x 1920 pixels (5 megapixels) and videos at resolutions up to 1280 x 720 pixels. Photos are saved in jpg format and videos are saved in mp4 format.

#### › **Capture a photo**

*1* In Idle mode, press the Camera key to turn on the camera.

*2* Rotate the device counterclockwise to landscape view.

- The camera interface appears only in the landscape orientation.
	- Tap the screen to hide or display icons in the viewfinder.
	- The camera automatically turns off when you do not use it for a specified period.
	- The memory capacity may differ depending on the shooting scene or shooting conditions.
- *3* Aim the lens at the subject and make any necessary adjustments.

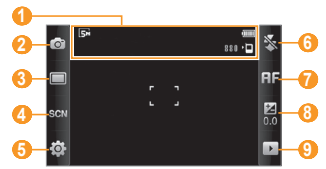

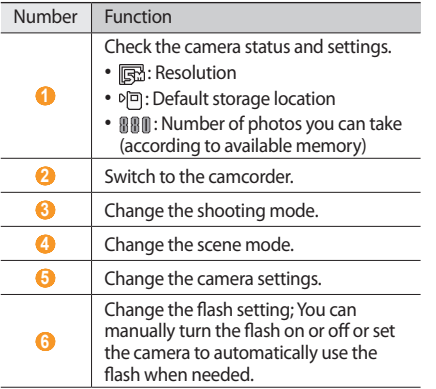

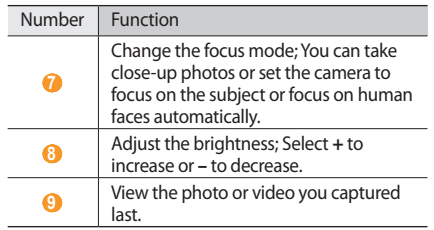

- *4* Press the Volume key to zoom in or out.
- *5* Tap and hold anywhere on the preview screen to change the camera focus.
- *6* Press the Camera key to take a photo. The photo is saved automatically.

After taking photos, select  $\blacktriangleright$  to view the captured photos.

- To view more photos, scroll left or right or tilt the device left or right.
- To zoom in, place two fingers on the screen and spread them apart (move your fingers closer together to zoom out). To exit the zoom mode, select **Real size**.
- To set the photo as your favorites, select
- To start a slideshow with photos and videos, select  $\Box$ Tap the screen to stop the slideshow.
- To view the photo details, select **in**.
- To view thumbnails of all photos and videos, select  $\blacksquare$ .
- • To delete a photo, select **Delete** → **Yes**.
- To use additional features using the photo, select see and one of the following options:
	- **Send via**: Send the photo to others via multimedia message, email or the Bluetooth wireless feature. You can also send the photo to a DLNA-enabled device using **AllShare**.
- **Upload**: Post the photo to a community website or blog.
- **Set as**: Set the photo as wallpaper or a caller ID image for a contact.
- **Edit tag**: Add or edit a tag to categorise the photo.
- **Edit**: Edit the photo. ► p. 65
- **Print via Bluetooth**: Print the photo using the Bluetooth wireless feature.
- **Create movie**: Create video files. ► p. 67

#### › **Capture a photo by using preset options for various scenes**

Your camera provides you with predefined settings for various scenes. You can simply select the proper mode for your shooting condition and subjects.

For example, when you take photos at night, select the night mode that uses an extended exposure. When you take photos of people with the light source behind them, select the against light mode, which reduces the contrast between light and dark areas.

- *1* In Idle mode, press the Camera key to turn on the camera.
- *2* Rotate the device counterclockwise to landscape view.
- $S$ elect  $\mathbb{R} \overline{\mathbb{R}} \mathbb{N} \rightarrow$  a scene  $\rightarrow \mathbb{R}$ .
- *4* Make any necessary adjustments.
- *5* Press the Camera key to take a photo.

# › **Capture a beauty photo**

You can hide facial imperfections using Beauty mode.

- *1* In Idle mode, press the Camera key to turn on the camera.
- *2* Rotate the device counterclockwise to landscape view.
- *3* Select <sup>→</sup> **Beauty**.
- *4* Make any necessary adjustments.
- *5* Press the Camera key to take a photo.

# › **Capture a photo in Smile shot mode**

Your camera can recognize people's faces and help you take photos of their smiling faces.

- *1* In Idle mode, press the Camera key to turn on the camera.
- *2* Rotate the device counterclockwise to landscape view.
- **3** Select  $\boxed{\square}$  → **Smile shot**.
- *4* Make any necessary adjustments.
- *5* Press the Camera key.

Aim the camera lens at your subject. Your device recognizes people in an image and detects their smiles. When the subject smiles, the device automatically takes a photo.

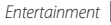

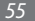

# › **Capture a series of photos**

You can easily take a series of photos of moving subjects. This is useful when you are photographing children at play or a sporting event.

- *1* In Idle mode, press the Camera key to turn on the camera.
- *2* Rotate the device counterclockwise to landscape view.
- **3** Select □ → **Continuous**.
- *4* Make any necessary adjustments.
- *5* Press and hold the Camera key. The camera will continue to take photos until you release the Camera key.

# › **Capture a panoramic photo**

You can take wide panoramic photos using Panorama shooting mode. This mode is convenient for photographing landscapes.

- *1* In Idle mode, press the Camera key to turn on the camera.
- *2* Rotate the device counterclockwise to landscape view.
- *3* Select <sup>→</sup> **Panorama**.
- Select a direction.
- *5* Make any necessary adjustments.
- Press the Camera key to take the first photo.
- *7* Slowly move the device in the direction you selected and align the green frame with the viewfinder. When you have aligned the green frame and viewfinder, the camera will automatically take the next photo.
- *8* Repeat step 7 to complete the panoramic photo.
- 9 Select m to save the panoramic photo.

# › **Capture a vintage photo**

You can take photos with a vintage look and feel by applying color filters.

- *1* In Idle mode, press the Camera key to turn on the camera.
- *2* Rotate the device counterclockwise to landscape view.
- *3* Select <sup>→</sup> **Vintage**.
- $S$ elect  $\overline{\bullet}$   $\rightarrow$  a color tone.
- *5* Make any necessary adjustments.
- *6* Press the Camera key.

### › **Customize camera settings**

Before taking a photo, select  $\{\overrightarrow{O}\} \rightarrow [\overrightarrow{O}]$  to access the following options:

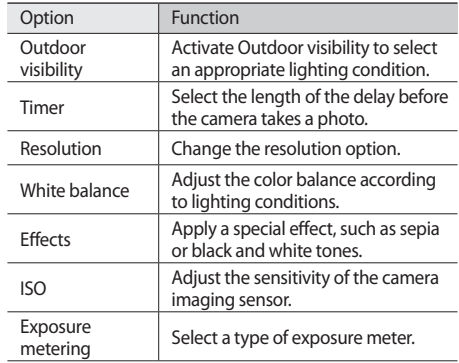

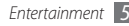

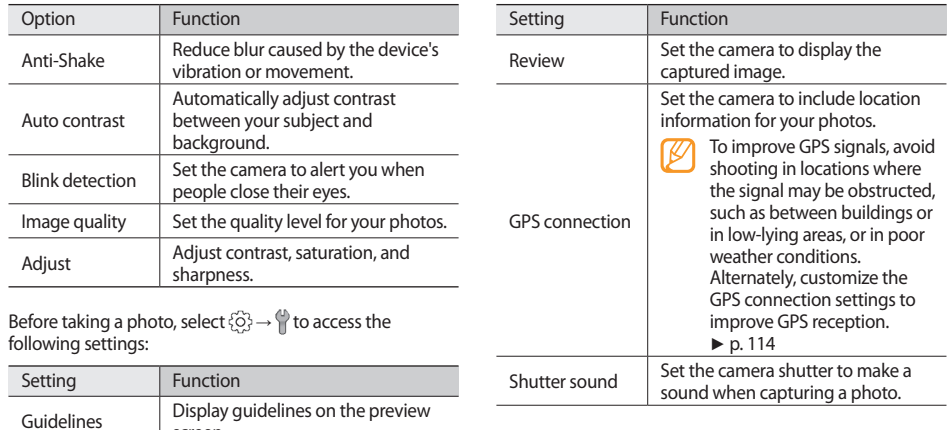

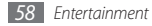

screen.

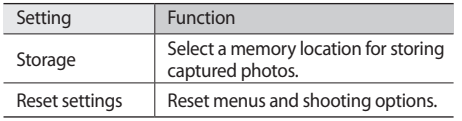

### › **Record a video**

- *1* In Idle mode, press the Camera key to turn on the camera.
- *2* Rotate the device counterclockwise to landscape view.
- 3 Select o<sup>t</sup> to switch to the camcorder.

*4* Aim the lens at the subject and make any necessary adjustments.

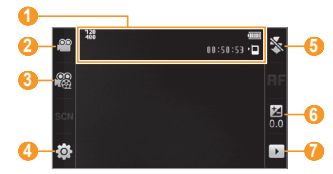

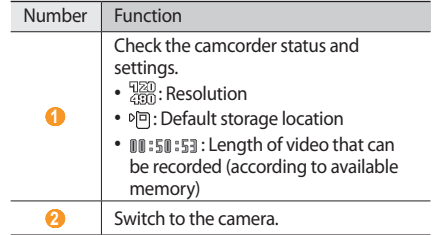

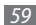

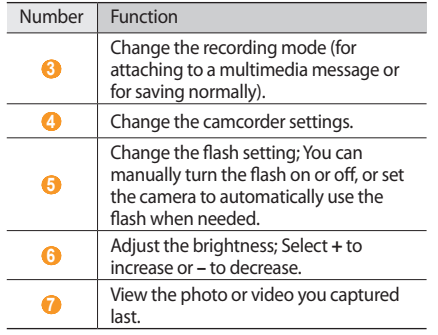

- Press the Volume key to zoom in or out.
- Press the Camera key to start recording.

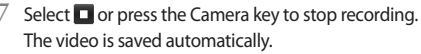

The camcorder may not be able to properly record videos to a memory card with a slow transfer speed.

After recording videos, select  $\lceil \cdot \rceil$  to view the recorded videos.

- To view more videos, scroll left or right or tilt the device left or right.
- To play the video, select  $\blacksquare$  at the center of the screen.
- To set the video as your favorites, select
- To start a slideshow with photos and videos, select  $\blacksquare$ . Tap the screen to stop the slideshow.
- To view video details, select  $\mathbf{F}$ .
- To view thumbnails of all photos and videos, select  $\blacksquare$ .
- • To delete a video, select **Delete** → **Yes**.
- To use additional features, select **all and select one** of the following options:
	- **Send via**: Send the video to others via multimedia message, email, or the Bluetooth wireless feature. You can also send the video to a DLNA-enabled device using **AllShare**.
	- **Upload**: Post the video to a community website or blog.
	- **Edit tag**: Add or edit a tag to categorize the video.
	- **Edit**: Edit the video. ► p. 65

## › **Capture a video in slow motion**

- *1* In Idle mode, press the Camera key to turn on the camera.
- *2* Rotate the device counterclockwise to landscape view.
- **Select**  $\widehat{O}$  to switch to the camcorder.
- *4* Select <sup>→</sup> **Slow motion**.
- *5* Press the Camera key to start recording.
- **Select O** or press the Camera key to stop recording.

#### › **Customize camcorder settings**

Before recording a video, select  $\langle \hat{O} \rangle \rightarrow \langle \hat{O} \hat{O} \rangle$  to access the following options:

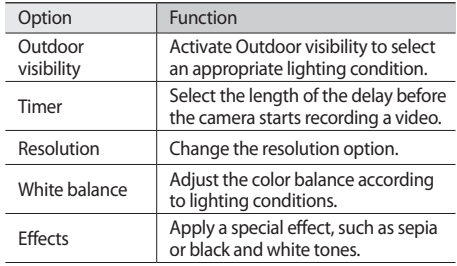

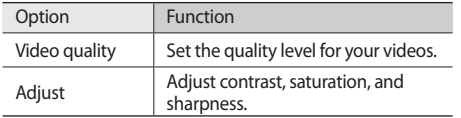

Before recording a video, select  $\{\hat{\varnothing}\} \rightarrow \{\}$  to access the following settings:

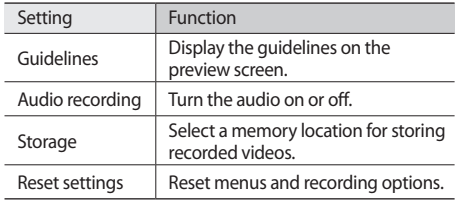

# **Video player**

Learn to use the video player to play various kinds of videos. The video player supports the following file formats: mp4, 3gp, wmv, asf, avi, mkv, and divx.

- - To play DivX video files, you must first register your device with the DivX website. In Menu mode, select **Settings** → **About phone** → **DivX(R) VOD** → **Register** to check your registration code and then visit http://vod.divx.com to complete the registration.

## › **Play a video**

*1* In Menu mode, select **Video player**.

*2* Select a video to play.

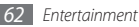

*3* Control playback with the following keys:

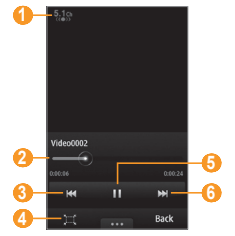

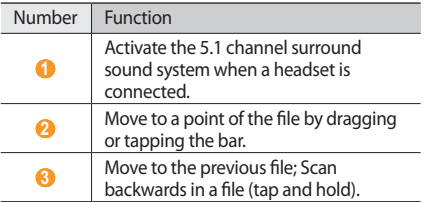

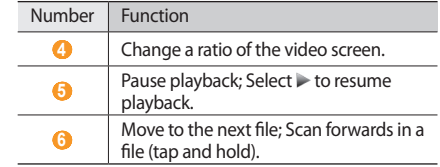

### › **Customize video player settings**

During video playback, select **the set of access the** following settings:

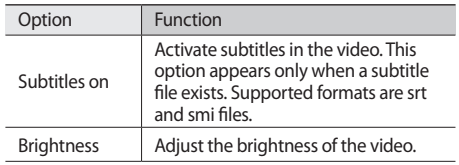

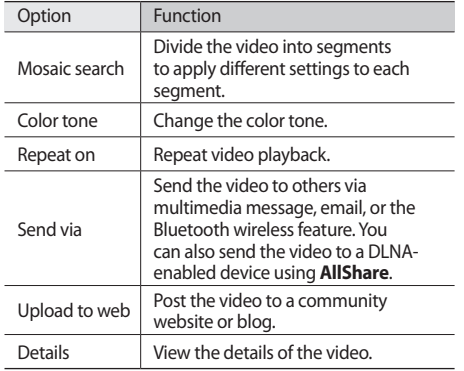

# **Media browser**

Learn to view photos and play videos saved in your device's memory and memory card.

### › **View a photo**

*1* In Menu mode, select **Media browser**.

To change the view mode, select **View by** → an option.

*2* Select a photo (with no play icon) to view.

While viewing a photo, use the following options:

- To view more photos, scroll left or right or tilt the device left or right.
- To zoom in, place two fingers on the screen and spread them apart (move your fingers closer together to zoom out). To exit the zoom mode, select **Real size**.
- $\cdot$  To set the photo as your favorites, select  $\cdot$ .
- To start a slideshow with photos and videos, select  $\Box$ . Tap the screen to stop the slideshow.
- $\bullet$  To view the photo details, select  $\bullet$
- To register faces of the photo to data base, select  $\otimes$ . To sort photos by the face, select **Media browser** → **View by** → **Person** → a face.
- • To delete the photo, select **Delete** → **Yes**.
- To use additional features using the photo, select  $\Box \cdots$ and one of the following options:
	- **Send via**: Send the photo to others via multimedia message, email or the Bluetooth wireless feature. You can also send the photo to a DLNA-enabled device using **AllShare**.
	- **Upload**: Post the photo to a community website or blog.
	- **Set as**: Set the photo as wallpaper or a caller ID image for a contact.
	- **Edit tag**: Add or edit a tag to categorize the photo.
	- **Edit**: Edit the photo. ► p. 65
- **Print via Bluetooth**: Print the photo using the Bluetooth wireless feature.
- **Create movie**: Create video files. ► p. 67

# › **Play a video**

- *1* In Menu mode, select **Media browser**.
- *2* Select a video (with a play icon) to play.
- **Select 3** to begin playback.
- *4* Control playback with the virtual keys. ► p. 62

# › **Edit an image**

Edit images and apply fun effects.

#### **Adjust an image**

- *1* In Menu mode, select **Media browser** <sup>→</sup> an image.
- *2* Select <sup>→</sup> **Edit**.

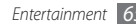

*3* Rotate the device counterclockwise to landscape view. The image editor interface appears only in the

landscape orientation.

*4* Select **Adjust** <sup>→</sup> an adjustment option (brightness and contrast or color).

To adjust the image automatically, select **Auto level**.

- *5* Adjust the image as desired and select **Apply**.
- *6* When you are finished, select **Save**.
- Select a memory location (if necessary).
- *8* Enter a new file name for the image and select **Done**.

### **Apply effects to images**

- *1* Open an image to edit.
- *2* Select **Effects** <sup>→</sup> an effect option (filter, style, warp, or partial blur).

*3* Select a variation of the effect to apply and select **Apply**.

To apply a blur effect to a specific area of an image, select **Partial blur**, move or resize the rectangle and select **Apply**.

*4* Save the edited image with a new file name.

#### **Transform an image**

*1* Open an image to edit.

- *2* Select **Transform** <sup>→</sup> a transforming option.
- *3* Transform the image as you desired.
	- To resize the image, move the scroll bar to a size and select **Save**.
	- To rotate or flip the image, select an orientation  $\rightarrow$ **Apply**.
	- To crop the image, draw a rectangle over the area to crop and select **Apply**.
- *4* Save the edited image with a new file name.

#### **Insert a visual feature**

- *1* Open an image to edit.
- *2* Select **Insert** <sup>→</sup> a visual feature type (text or clip art).
- *3* Enter text and select **Done** or select a visual feature.
- *4* Move or resize the visual feature or text and select **Apply**.
- *5* Save the edited image with a new file name.

# › **Edit a video**

Create video files and apply visual effects with files in jpeg and ipg formats.

#### **Make a new video**

- *1* In Menu mode, select **Media browser**.
- *2* Select <sup>→</sup> **Create movie** <sup>→</sup> files.
- *3* Select **Create movie**.

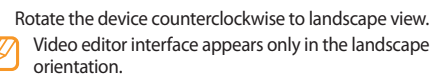

*5* Select → **Add scene**.

- *6* Select an image or video category → an image or video and select **Add**.
- *7* To add more images or videos, select <sup>→</sup> **Add scene** and repeat step 5.

To select the duration that an image displays, select the image → **Duration**.

To delete images or videos, select **■** 

To rearrange images or videos, tap and hold an item and move it to the location you want.

- To add text between images or videos, select  $\frac{1}{2}$  → **Add text**.
- *9* Enter the text you want and select **Done**.

*10* Move the added text and select **Apply**.

To change the text attribute or color, select an icon on top of the screen.

- *11* Select **Tap here to add background music** → a sound category → a sound → **Add**.
- 12 Select **to** add a transition effect between images or videos.
- $13$  Select  $\rightarrow$  **Settings** to change the video resolution, a memory location to save a new video, and the default video volume.
- *14* When you are finished, select **Make movie**.
- *15* Enter a new file name for the video and select **Done**.

*16* To preview the file, select **Yes** (if necessary).

#### **Trim a segment of a video**

- *1* Import a video.
- *2* Select a video <sup>→</sup> **Trim**.

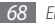

- Select to start playback.
- Move **A** to the point where you want the new video to begin.
- **Move B** to the point where you want the new video to end.

#### *6* Select **Done**.

*7* Save the edited video with a new file name.

### **Split a video**

- *1* Import a video.
- *2* Select a video <sup>→</sup> **Split**.
- Select **b** to start playback.
- Move  $\Lambda$  to the point where you want to divide the file into two clips.
- *5* Select **Done**.
- Insert a transition effect between the clips.
- *7* Save the edited video with a new file name.

#### **Apply an effect to a video**

- *1* Import a video.
- *2* Select a video <sup>→</sup> **Effects**.
- *3* Select an effect option <sup>→</sup> **Apply**.
- Save the edited video with a new file name.

#### **Add caption to a video**

- *1* Import a video.
- *2* Select a video <sup>→</sup> **Add caption**.
- Select to start playback.
- Move **A** to the point where you want the text to be displayed.

Move **3** to the point where you want the text to be disappeared.

#### *6* Select **Done**.

- *7* Edit the text you want and select **Done**.
- *8* Move the added text and select **Apply**.

To change the text attribute or color, select an icon on top of the screen.

Save the edited video with a new file name.

# **Music player**

Learn to listen to your favorite music while on the go with the music player. The music player supports the following file formats: mp3, aac, wma, 3ga, m4a, and flac.

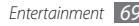

# › **Add music files to your device**

Start by transferring files to your device or memory card:

- • Download from the wireless web. ► p. 86
- Download from a PC with the optional Samsung Kies. ► p. 105
- • Receive via Bluetooth. ► p. 95
- • Copy to your memory card. ► p. 105

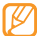

Samsung is not responsible for any use of default music files provided on your device.

# › **Play music**

After transferring music files to your device or memory card,

- *1* In Menu mode, select **Music**.
- *2* Scroll left or right to a music category.
- *3* Select a music file.

*4* Control playback with the following keys:

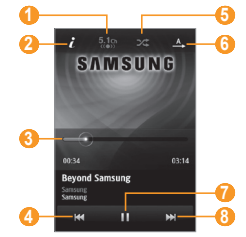

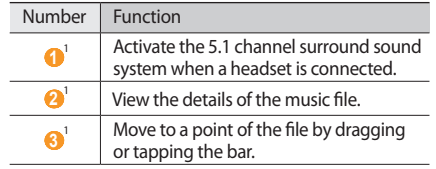

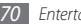

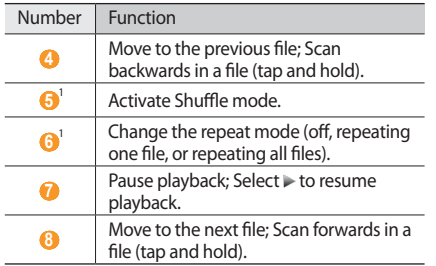

1. These icons are shown when you tap the player screen.

- 
- • SRS CS Headphone™ delivers a 5.1 surround sound experience over standard headphones or earbuds when listening to multichannel content, such as DVD movies.
- • WOW HD™ significantly improves the playback quality of audio, delivering a dynamic 3D entertainment experience with deep, rich bass and high frequency clarity for crisp detail.

### › **Access the disc view**

- *1* During playback, rotate the device to landscape view. The display switches to disc view.
- *2* Scroll left or right to an album and select the disc image.
- *3* Select a music file from the list next to the disc image to play it.
- Select II or  $\rightarrow$  to pause or resume the current playback.

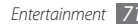
- $5$  elect  $\leq$  to switch to circle view.
- *6* Drag the small circle around the great circle to select a track.

To switch to another category, select the rectangular button at the top left of the screen and a category.

- Select  $\triangle$  to switch back to disc view.
- › **Create a playlist**
- *1* In Menu mode, select **Music**.
- **22 Select Playlists** → **222 A** → **Create.**
- *3* Enter a title for your new playlist and select **Done**.
- Select the created playlist.
- *5* Select **Add**.
- *6* Select the files you want to include and select **Add**.

## › **Add a song to the quick list**

- *1* During playback, select **Add to quick list** to store your favorite songs to the quick list.
- *2* To view other songs on the list, select **Go to quick list**.

## › **Customize music player settings**

- *1* In Menu mode, select **Music**.
- *2* Select <sup>→</sup> **Settings**.
- *3* Adjust the following settings to customize your music player:

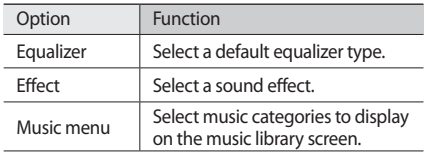

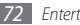

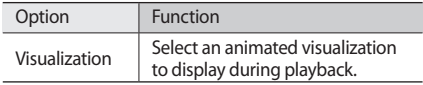

#### › **Find information of music**

Learn to access an online music service to get information about a song.

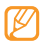

- This service is not available from some service providers.
- The database may not include information for all songs.
- **1** In Menu mode, select **Music** → •••• → **Music recognition**.
- Select  $\bullet$  to record a part of a song. After 10 seconds, the recording will stop automatically.
- *3* Follow the on-screen instructions to send the recording to the music information server.

## › **Add a song to the wish list**

- *1* From the list of music recognition results or similar music files, select **Add to Wish list** to store the music file to the wish list.
- *2* To view other songs on the wish list, select **Music** <sup>→</sup> → **Wish list**.

# **FM radio**

Learn to listen to music and news on the FM radio. To listen to the FM radio, you must connect the supplied headset, which serves as the radio antenna.

#### › **Listen to the FM radio**

- *1* Plug the supplied headset into the device.
- *2* In Menu mode, select **FM radio**.

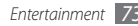

*3* Select **Yes** to start automatic tuning.

The FM radio scans and saves available stations automatically.

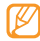

The first time you turn on the FM radio, you will be prompted to start automatic tuning.

Control the FM radio with the following keys:

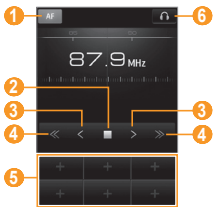

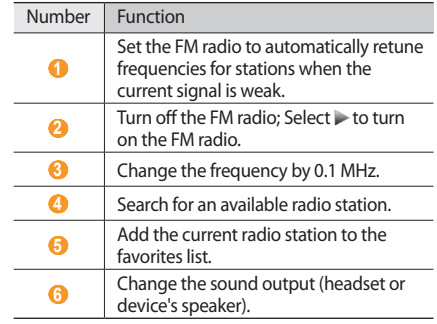

- › **Record a song from the FM radio**
- Plug the supplied headset into the device.
- *2* In Menu mode, select **FM radio**.
- Select to turn on the FM radio.
- *4* Scroll to the radio station you want.
- *Select* → **Record** to start recording.
- *6* When you are finished recording, select **Save**. The recorded file will be saved in **FM radio clips** (in Menu mode, select **My files** → **Sounds** → **FM radio clips**).

To listen to a recorded file, select ■ **seculed** → Go to **recorded files** → a file.

- You can send the recorded file to others by tapping and holding a recorded file and selecting a sending option.
	- You can delete the recorded file by tapping and holding a recorded file and selecting **Delete**.

## › **Save a radio station automatically**

- Plug the supplied headset into the device.
- *2* In Menu mode, select **FM radio**.
- *3* Select <sup>→</sup> **Scan**.
- Select Yes to confirm (if necessary). The FM radio scans and saves available stations automatically.

#### › **Add a radio station to the favorites list**

- *1* Plug the supplied headset into the device.
- *2* In Menu mode, select **FM radio**.
- Select  $\blacktriangleright$  to turn on the FM radio.
- Scroll to the radio station you want.
- Select  $\frac{1}{\sqrt{2}}$  to add to the favorites list.
- › **Customize FM radio settings**
- *1* In Menu mode, select **FM radio**.
- *2* Select <sup>→</sup> **Settings**.

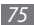

*3* Adjust the following settings to customize your FM radio:

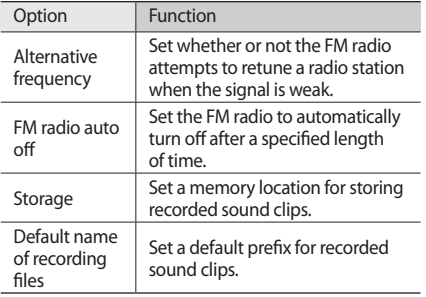

*4* When you are finished, select **Back**.

## **Games and more**

Learn to use games and applications powered by awardwinning Java technology.

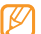

The download of Java games or applications may not be supported depending on the software of the device.

#### › **Download games and applications**

*1* In Menu mode, select **Games and more** <sup>→</sup> **More games**.

Your device connects to the website preset by your service provider.

*2* Search for a game or application and download it to the device.

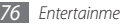

#### › **Play games or launch applications**

*1* In Menu mode, select **Games and more**.

- *2* Select a game or application from the list and follow the on-screen instructions.
	- Available games or applications may vary depending on your region or service provider.
	- • Controls and options of games or applications may vary.
	- • Select **Protection** to protect your games or applications from accidental deletion.

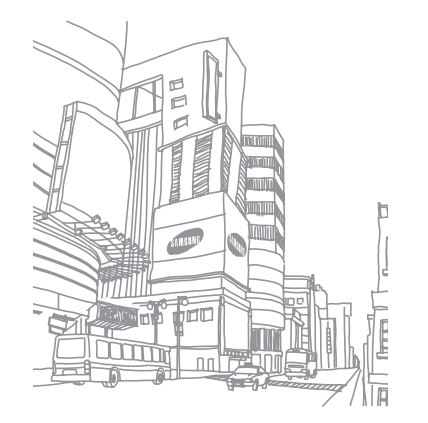

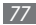

# **Personal information**

## **Contacts**

Learn to create and manage a list of your personal or business contacts stored on the device's memory or a SIM or USIM card. You can save names, mobile phone numbers, home phone numbers, email addresses, birthdays and more for your contacts.

#### › **Create a contact**

- *1* In Menu mode, select **Contacts** <sup>→</sup> **Create**.
- *2* Enter contact information.
- *3* Select **Done** to add the contact to memory.

You can also create a contact from the dialing screen.

- *1* In Idle mode, select **Keypad** and enter a phone number.
- *2* Select **Add to Contacts** <sup>→</sup> **Create contact**.
- *3* Enter contact information.
- *4* Select **Done** to add the contact to memory.

#### **Find a contact**

- *1* In Menu mode, select **Contacts**.
- *2* Select **Search** and enter the first letters of the name you want.
- - From the contact list, you can make a call or send a message directly to a contact by quickly flicking the contact to the left or right.
- *3* Select the contact's name from the contact list.

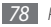

Once you find a contact, you can:

- Send a text or multimedia message by selecting
- Make a video call by selecting  $\left(\mathbb{R}\right)$ .
- Make a voice call by pressing  $[\sim]$ .
- Edit the contact information by selecting **Edit**.
- Use additional features by selecting **Lease** 
	- **Delete**: Delete the contact.
	- **Mark as default**: Select a default number for the contact.
	- **Save in My files**: Save the contact in My files.
	- **Send namecard via**: Share the contact information with others.
	- **Copy to SIM/Copy to phone**: Copy contact cards from your device's memory to a SIM or USIM card or from a SIM or USIM card to your device's memory.

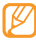

To use additional options for a contact, tap and hold the contact in the list.

## › **Set a favorite number**

- *1* In Menu mode, select **Contacts** <sup>→</sup> **Favorites** <sup>→</sup> **Add**.
- *2* Select the check box next to the contact and **Add**. The contact is saved to the favorite number list. To add the number to your list of favorites, select a contact from **Contacts** and then select **next** to the contact name.

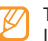

The favorite numbers will be assigned to the buddy  $list$  ( $\Box$ ) on the widget toolbar.

## › **Create your namecard**

**1** In Menu mode, select **Contacts** → **My profile**.

- *2* Enter your own personal details.
- *3* Select **Done**.

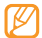

You can send your namecard by attaching it to a message or email or transferring it via the Bluetooth wireless feature.

#### › **Retrieve contacts from your community accounts**

You can view the list of community website accounts and select an account to add a contact from the website to your device contacts.

*1* In Menu mode, select **Contacts** <sup>→</sup> <sup>→</sup> **Get friends**.

The accounts list you added will appear.

*2* Select an account.

## › **Create a group of contacts**

By creating groups of contacts, you can manage multiple contacts and send messages or email to an entire group. Start by creating a group.

- *1* In Menu mode, select **Contacts** <sup>→</sup> **Groups** <sup>→</sup> **Create**.
- *2* Select a memory location to save a group.
- *3* Enter a name and select a ringtone for the group.
- *4* Select **Save**.

### › **Copy contacts**

- **1** In Menu mode, select **Contacts** →  $\rightarrow \bullet$  **Copy contacts**.
- *2* Select a copy option (from the device to the SIM or USIM card, or from the SIM or USIM card to the device).
- *3* Select contacts to copy.
- *4* When you are finished selecting contacts, select **Copy**.
- *5* For copying contacts to the SIM or USIM card, select **Yes**.

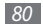

# **Calendar**

Learn to create and manage daily or monthly events, and set alarms to remind yourself of important events.

#### › **Create an event**

- *1* In Menu mode, select **Calendar**.
- *2* Select **Create**.
- *3* Enter the details of the event as required.
- *4* Select **Save**.

## › **View events**

To change the calendar view,

- *1* In Menu mode, select **Calendar**.
- *2* Select a view mode from the top line of the calendar.
- *3* Select an event to view its details.

To view events of a specific date,

- *1* In Menu mode, select **Calendar**.
- *2* Select a date on the calendar.

In month view, days with scheduled events are indicated by a small triangle.

To move to a specific day by entering a date manually, select **Go to**, enter the date, and select **Go to**.

- *3* Select an event to view its details.
	- You can send the event to others by selecting **Boo a** → **Send via** → an option.
	- • You can synchronize your calendar with an Exchange server after configuring sync settings. ► p. 49

### › **Stop an event alarm**

If you set an alarm for a calendar event, the alarm will sound at the specified time. To stop the alarm, tap and hold **Stop**.

# **Task**

Learn to create a virtual task list and set alarms to remind yourself of important tasks or set priority.

## › **Create a task**

*1* In Menu mode, select **Task**.

#### *2* Select **Create**.

- *3* Enter the details of the task.
- *4* Select **Save**.

## › **View tasks**

#### *1* In Menu mode, select **Task**.

2 **Select** ■  $\bullet\bullet\bullet$  → **List by** and select a category to sort the tasks.

#### *3* Select a task to view its details.

For completed tasks with an expired deadline, you can set their status to completed by selecting a task and the check box from the top line.

- You can send the task to others by selecting
- **Boo** → **Send via** → an option. • You can synchronize your tasks with an Exchange
- server after configuring sync settings. ► p. 49

## **Memo**

Learn to record important information to save and view at a later date.

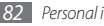

#### › **Create a memo**

- *1* In Menu mode, select **Memo**.
- *2* Select **Create**.
- *3* Enter your memo text.
- *4* Select **Back** to hide the keypad.
- *5* Select a color to change a background color.
- *6* Select **Save**.

# › **View memos**

- *1* In Menu mode, select **Memo**.
- *2* Select a memo to view its details.
	- To view all details of memos from the memo list, select **Maximize** or  $\overline{\vee}$ .
	- $\cdot$  To delete the memo, select  $\vert \mathsf{X} \vert$ .

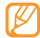

You can send the memo to others by selecting **I** → **Send via** → an option.

# **Voice recorder**

Learn to operate your device's voice recorder.

## › **Record a voice memo**

- *1* In Menu mode, select **Voice recorder**.
- **2** Select to start recording.
- *3* Speak into the microphone.
- *When you are finished, select* or **Save**. Your memo is saved automatically.
- *5* To record more voice memos, repeat steps 2-4.

## › **Play a voice memo**

- *1* In Menu mode, select **Voice recorder**.
- *2* In a playlist, select a voice memo to play.

3 Control playback with the following keys:

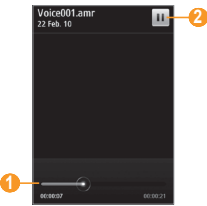

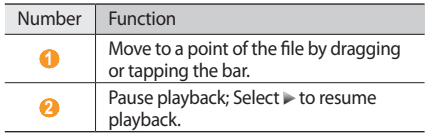

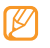

- You can send the voice memo to others by tapping and holding a voice memo and selecting a sending option.
- • You can delete the voice memo by tapping and holding a voice memo and selecting **Delete**.

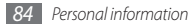

÷.

# **Web**

### **Internet**

Learn to access and bookmark your favorite web pages.

- • You may incur additional charges for accessing the web and downloading media. For details, contact your service provider.
	- The web browser menu may be labeled differently depending on your service provider.
	- Available icons may vary depending on your region or service provider.

## Set up an internet profile

To access the network and connect to the internet, you must activate a connection profile. In addition to profiles that are preset by your service provider, you can add your own connection profile.

*1* In Menu mode, select **Settings** <sup>→</sup> **Connectivity** <sup>→</sup> **Network** → **Connections** → **Yes**.

*2* Select **Create**.

- *3* Customize the network settings. ► "Set up an MMS profile" (p. 43)
- *4* In Menu mode, select **Internet** →  $\rightarrow \rightarrow$  **Internet settings** → **Internet profiles**.

*5* Select a connection profile <sup>→</sup> **Set**.

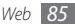

## › **Browse web pages**

*1* In Menu mode, select **Internet** to launch a specified homepage.

To access a specific web page, select the URL input field, enter the web address (URL) of the web page, and select **Go**.

*2* Navigate web pages with the following keys:

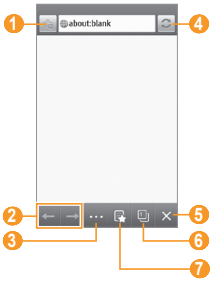

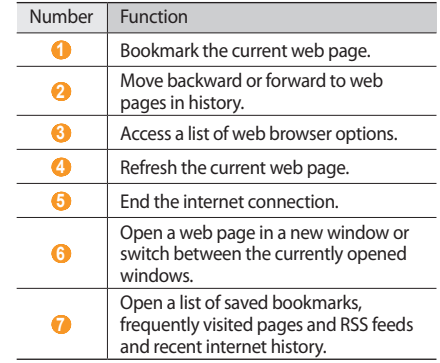

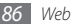

While browsing the web page, use the following options:

- To zoom in or out, double-tap the screen. You can also place two fingers on the screen and spread them apart (move your fingers closer together to zoom out).
- To translate a word, tap and hold the word you want to translate and select **Translate**.
- To use additional features, select **and and select one of** the following options:
	- **Go to homepage**: Go back to the homepage.
	- **Send URL via**: Send the web address of the current web page to others.
	- **Search text**: Search for information about a word.
	- **Filter images**: Save or send images from websites.
	- **Internet settings**: Customize the browser settings.

#### › **Bookmark your favorite web pages**

You can bookmark web pages you frequently visit for quick access. While navigating the web, select  $\triangle$  to bookmark the current web page.

If you know the web address of the web page, you can manually add a bookmark. To add a bookmark,

- *1* In Menu mode, select **Internet** <sup>→</sup> .
- *2* Select **Add**.
- *3* Enter a page title and a web address (URL).
- *4* Select **Save**.

#### › **Customize browser settings**

*1* In Menu mode, select **Internet** <sup>→</sup> <sup>→</sup> **Internet settings**.

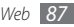

*2* Adjust the following settings to customize your web browser:

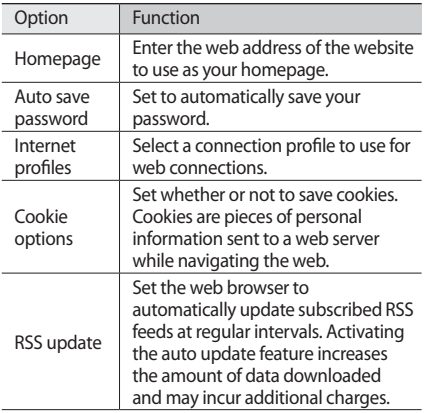

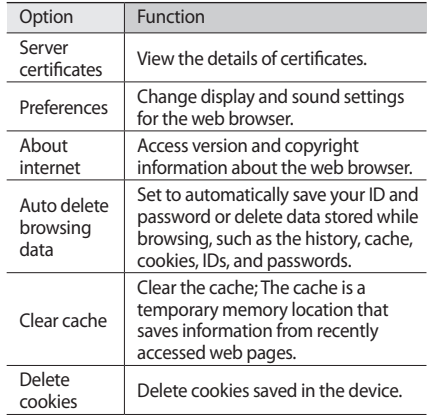

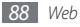

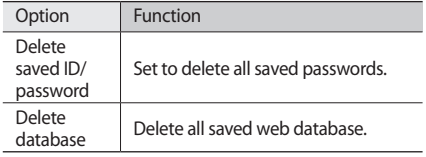

#### › **Use the RSS reader**

Learn to use the RSS reader to receive the latest news and information from your favorite websites.

#### **Add an RSS feed address**

- *1* In Menu mode, select **Internet** <sup>→</sup> <sup>→</sup> **RSS feeds**.
- *2* Select **Add**.
- *3* Enter the title and web address of an RSS feed and select **Save**.

#### **Update and read RSS feeds**

**1** In Menu mode, select **Internet** → **RSS** feeds.

*2* Select **Update** <sup>→</sup> feeds <sup>→</sup> **Update** <sup>→</sup> **Yes**.

*3* Select an updated feed.

# **Samsung Apps**

Samsung Apps allows you to simply and easily download an abundance of useful applications to your device. Featuring a wealth of games, news, reference, social networking, widgets, health related applications and more, Samsung Apps gives you instant access to a huge choice in mobile experience.

Your device gets smarter with fully optimized applications from Samsung Apps. Explore amazing applications and make your mobile life even better.

*1* In Menu mode, select **Samsung Apps**.

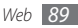

- *2* Search for and download applications or widgets as desired.
	- To use Samsung Apps, your device must be connected to the internet using a cellular connection or WLAN.
	- • You may incur additional charges for accessing the internet and downloading applications.
	- If the widget toolbar is full, downloaded widgets will not be automatically added to the widget toolbar. You must remove some widgets from the toolbar and add the new widgets manually.
	- For details, please visit www.samsungapps.com. Or, refer to the Samsung Apps leaflet.
	- This service may be unavailable depending on your region or service provider.

## **Synchronize**

Learn to synchronize contacts, calendar events, tasks and memos with the web server you have specified.

## › **Set up a synchronization profile**

*1* In Menu mode, select **Settings** <sup>→</sup> **Connectivity** <sup>→</sup> **Synchronize**.

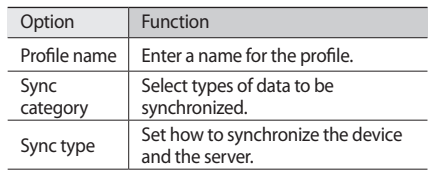

*2* Select **Create** and specify the following profile options:

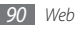

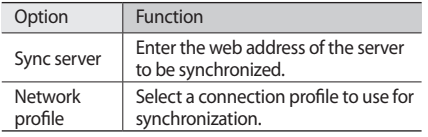

*3* When you are finished, select **Save**.

#### **Start synchronization**

- *1* In Menu mode, select **Settings** <sup>→</sup> **Connectivity** <sup>→</sup> **Synchronize**.
- *2* Select a synchronization profile.
- *3* Select **Start sync** to start synchronization with the web server you have specified.

# **Community websites**

Use Facebook, YouTube, and Twitter services.

- *1* In Menu mode, select **Facebook**, **YouTube** or **Twitter**.
- *2* Enter your username and password and sign in.
- *3* Share photos, videos, or messages with friends and family.

## **Navigation**

Learn about the Samsung mobile navigator that gives you road guides and information about your location and trip distance.

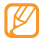

This feature may be unavailable depending on your region or service provider.

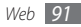

To use the Samsung mobile navigator, in Menu mode, select **Navigation**. For details, refer to the quick start guide of the Samsung mobile navigator.

Visit http://www.66.com/samsung for details.

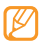

- If your device is non-navigation package, you can use one-month free trial of the Samsung mobile navigator.
- If your device is non-navigation package, the quick start guide of the Samsung mobile navigator is not provided.

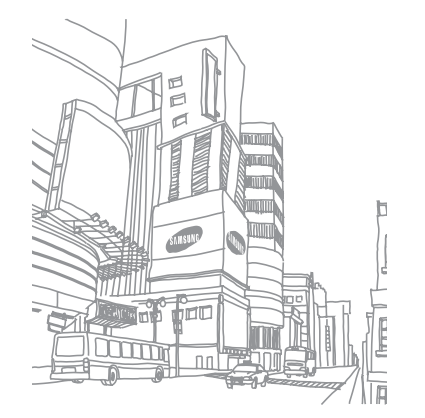

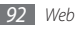

# **Connectivity**

## **Bluetooth**

Bluetooth is a short-range wireless communications technology capable of exchanging information over a distance of about 10 m without requiring a physical connection.

You do not need to line up the devices to beam information with Bluetooth. If the devices are within range of one another, you can exchange information between them even if they are located in different rooms.

- 
- Samsung is not responsible for the loss, interception, or misuse of data sent or received via the Bluetooth wireless feature.
- • Always ensure that you share and receive data with devices that are trusted and properly secured. If there are obstacles between the devices, the operating distance may be reduced.
- Some devices, especially those that are not tested or approved by Bluetooth SIG, may be incompatible with your device.

## › **Turn on the Bluetooth wireless feature**

*1* In Menu mode, select **Settings** <sup>→</sup> **Connectivity** <sup>→</sup> **Bluetooth**.

You can also open the shortcuts panel and select **Bluetooth**.

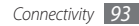

- *2* Select the title bar on the top of the screen to turn on the Bluetooth wireless feature.
- *3* To allow other devices to locate your device, select → **Settings** → **My phone's visibility** → **Always on** → **Save**.

If you selected **Custom**, enter duration that your device is visible and select **Done**.

Once the Bluetooth wireless feature is active, select see and use the following options:

- • To change your device's name, select **Settings** → **My phone's name**.
- To set limits on browsing your files to others, select **Settings** → **Secure mode**.
- To check Bluetooth services available on your device and information about the services, select **Bluetooth services**.

#### › **Find and pair with other Bluetoothenabled devices**

*1* In Menu mode, select **Settings** <sup>→</sup> **Connectivity** <sup>→</sup> **Bluetooth** → **Search**.

#### *2* Select a device.

*3* Enter a PIN for the Bluetooth wireless feature or the other device's Bluetooth PIN, if it has one, and select **Done**. Alternatively, select **Yes** to match the PIN between your device and the device.

When the owner of the other device enters the same PIN or accepts the connection, pairing is complete. If the pairing is successful, the device will automatically search for available services.

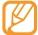

Some devices, especially headsets or hands-free car kits, may have a fixed Bluetooth PIN, such as 0000. If the other device has a PIN, you must enter it.

Once the device is paired with another Bluetooth-enabled device, the device icon will turn green.

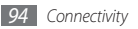

Select a paired device and use the following options:

- • To browse files on the paired device, select **Browse files**.
- To view the service list of the paired device, select **Service list**.
- • To change the paired device name, select **Rename**.
- To allow the paired device to access and browse your files, select **Authorize device**.
- • To send your files to the paired device, select **Send My files**.
- To end the connection and delete the paired device. select **Delete**.

#### › **Send data using the Bluetooth wireless feature**

*1* Select a file or item, such as a contact, calendar event, memo, task, or media file, from an appropriate application or **My files**.

- $2e$  **2**  $2e$   $\rightarrow$  30  $\rightarrow$  an option for sending via Bluetooth.
- *3* Search for and pair with a Bluetooth-enabled device.

#### › **Receive data using the Bluetooth wireless feature**

- *1* Enter the PIN for the Bluetooth wireless feature and select **Done** (if necessary).
- *2* Select **Yes** to confirm that you are willing to receive data from the device (if necessary).

Received data is saved to an appropriate application or folder according to its type. For example, a music or sound clip is saved to the sound folder and a contact to the phonebook.

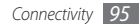

#### › **Use Remote SIM mode**

In Remote SIM mode, you can make or answer calls only with a connected Bluetooth hands-free car kit via the SIM or USIM card on your device. To activate Remote SIM mode,

- *1* In Menu mode, select **Settings** <sup>→</sup> **Connectivity** <sup>→</sup> **Bluetooth**.
- *2* Select <sup>→</sup> **Settings** <sup>→</sup> **Remote SIM mode**.

To use Remote SIM mode, start the Bluetooth connection from a Bluetooth hands-free car kit.

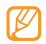

You must authorize the Bluetooth hands-free car kit.

# **Wi-Fi**

Learn to use your device's wireless networking capabilities to activate and connect to any wireless local area network (WLAN) compatible with the IEEE 802.11 b/g/n standards.

You can connect to the internet or other network devices anywhere an access point or wireless hotspot is available.

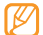

Your device uses non-harmonized frequency and is intended for use in all European countries. The WLAN can be operated in the EU without restriction indoors, but cannot be operated outdoors in France.

#### › **Activate the WLAN feature**

In Menu mode, select **Settings** → **Connectivity** → **Wi-Fi**. You can also open the shortcuts panel and select **Wi-Fi**.

An active WLAN running in the background will consume battery power. To preserve battery power, activate the WLAN only when needed.

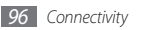

- **Find and connect to a WLAN**
- *1* In Menu mode, select **Settings** <sup>→</sup> **Connectivity** <sup>→</sup> **Wi-Fi**.

The device will automatically search for available WI AN<sub>s</sub>

- *2* Select the check box next to a network.
- *3* Enter a password for the network and select **OK** (if necessary).

### › **Customize the connection profile**

- *1* In Menu mode, select **Settings** <sup>→</sup> **Connectivity** <sup>→</sup> **Wi-Fi**.
- *2* Select the discovered WLAN AP.

The current connection profile for the network appears.

*3* Customize the connection profile of the selected WLAN:

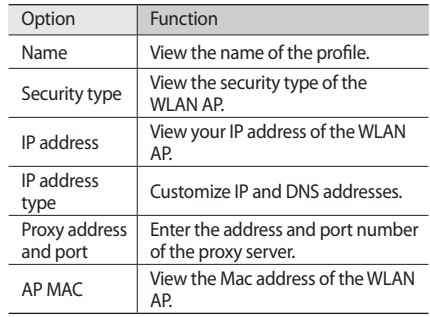

*4* When you are finished, select **Back**.

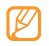

To delete all details of the connection profile, select **Forget**.

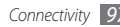

- › **Connect to a WLAN using a Wi-Fi Protected Setup (WPS)**
- *1* In Menu mode, select **Settings** <sup>→</sup> **Connectivity** <sup>→</sup> **Wi-Fi**.
- *2* Select **WPS PBC** or **WPS PIN** depending on the AP device type.
- *3* Press a WPS button on the AP device within 2 minutes.

Or, enter a PIN on the AP device and select **Start** within 2 minutes.

# **AllShare**

Learn to use the Digital Living Network Alliance (DLNA) service that enables you to share media files between DLNA-enabled devices in your home over a WLAN.

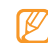

- High-bitrate contents may not play properly with wireless network.
	- You may not be able to use some content depending on file type.

You must first activate the WLAN feature and add a WLAN profile. ► p. 96

#### › **Customize DLNA settings for sharing media files**

To allow other DLNA-enabled devices to access media files on your device, you must activate media sharing.

*1* In Menu mode, select **Settings** <sup>→</sup> **Connectivity** <sup>→</sup> **AllShare** → **Settings**.

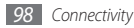

*2* Adjust the following settings to customize the DLNA feature:

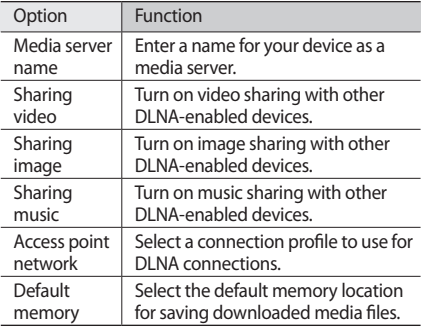

*3* When you are finished, select **Save** <sup>→</sup> **Yes**.

- › **Play your files on another DLNAenabled device**
	- *1* In Menu mode, select **Settings** <sup>→</sup> **Connectivity** <sup>→</sup> **AllShare**.
- *2* Select next to **Play file from my phone on other player**.
- *3* Select a media category → a file.
- *4* Select a player—the one that will play the media file. Playback begins at the selected player.
- Control playback using icons of your device.
- Playback may be buffered, depending on the network connection and the connected server.
- › **Play others' files on your device**
- *1* In Menu mode, select **Settings** <sup>→</sup> **Connectivity** <sup>→</sup> **AllShare**.
- *2* Select next to **Play file from server on my phone**. Your device automatically searches for DLNA-enabled devices.
- *3* Select a device as the media server—the one that contains media files.
- Select a media category and a file.
- *5* Control playback using icons of your device.

#### › **Play files of one device on the other device**

*1* In Menu mode, select **Settings** <sup>→</sup> **Connectivity** <sup>→</sup> **AllShare**.

#### *2* Select next to **Play file from server on other player via my phone**.

Your device automatically searches for DLNA-enabled devices.

- *3* Select a device as the media server—the one that contains media files.
- Select a media category and a file.
- *5* Select a player—the one that will play the media file. Playback begins at the selected player.
- *6* Control playback using icons of your device.

# **Mobile AP**

Learn about the Mobile AP feature, which sets your device as an wireless AP (Access Point) to connect to the internet on other network devices.

- *1* In Menu mode, select **Settings** <sup>→</sup> **Connectivity** <sup>→</sup> **Mobile AP**.
- *2* Select **Mobile AP** on the top to activate the Mobile AP feature.
- *3* Select **OK** to confirm.

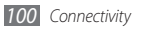

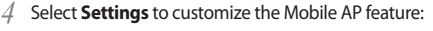

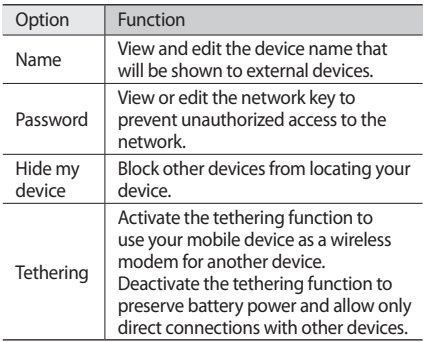

*5* When you are finished, select **Back**.

*6* From another device, locate your device's name in the available connection list and connect to the network by entering the appropriate password in the WPA field.

# **GPS**

Your device is equipped with a global positioning system (GPS) receiver. Learn to activate location services and use additional GPS functions.

To receive better GPS signals, avoid using your device in the following conditions:

- between buildings, in tunnels or underground passages, or inside buildings
- in poor weather
- around high voltage or electromagnetic fields
- in a vehicle with sun protection film

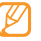

This feature may be unavailable depending on your region or service provider.

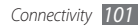

## › **Activate the GPS feature**

You must activate location services to receive location information and search the map.

- *1* In Menu mode, select **Settings** <sup>→</sup> **Connectivity** <sup>→</sup> **Location**.
- *2* Select the dot next to **Enable location services**.
- *3* Select **OK** to confirm.

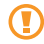

Do not touch the internal antenna area or cover this area with your hands or other objects while using the GPS functions.

## › **Enhance the GPS functionality**

Learn to enhance the GPS functionality by downloading data files from the GPS web server. This improves the speed and accuracy of positioning capability.

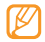

You may incur additional charges for downloading GPS data files.

*1* In Menu mode, select **Settings** <sup>→</sup> **Connectivity** <sup>→</sup> **Location**.

- *2* Select the dot next to **Enable advanced GPS**.
- *3* Select **Yes** to confirm.
- *4* Select **Go to profile** <sup>→</sup> a connection profile <sup>→</sup> **Set** (if necessary).

#### › **Use the mobile networks for location service**

Learn to receive location information through mobile networks. This helps your device show information when there is no GPS signal or when the GPS signal is weak.

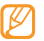

You may incur additional charges for accessing the mobile network.

#### *1* In Menu mode, select **Settings** <sup>→</sup> **Connectivity** <sup>→</sup> **Location**.

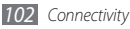

- *2* Select the dot next to **Enable network position**.
- *3* Select **Yes** to confirm.

## › **Enable sensor aiding**

Set to use sensors to enhance pedestrian positioning when the GPS signal is weak or obstructed. There may be variations between the sensor estimates and your actual location.

In Menu mode, select **Settings** → **Connectivity** → **Location** → **Enable sensor aiding**.

#### › **View your location**

Learn to determine the latitude, longitude, and altitude of your current position using the GPS.

In Menu mode, select **Settings** → **Connectivity** → **Location** → **My position**.

# **TV connections (TV out mode)**

Learn to connect your device to a TV and view the device's interface on the TV screen.

#### *1* In Menu mode, select **Settings** <sup>→</sup> **Connectivity** <sup>→</sup> **TV-out**.

*2* Select a video encoding system according to your region.

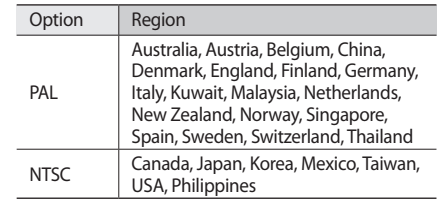

*4* Ensure that the TV is on and connect your device to the TV with a TV out cable.

Match the colors at the ends of the TV out cable with those on the TV's A/V ports.

- *5* Switch the TV to External input mode. The device interface appears on the TV screen.
	- Your files may not display correctly due to differences in video systems or quality of the TV display.
		- • The Bluetooth stereo headset and zoom features will not work in TV out mode.

# **PC connections**

Learn to connect your device to a PC with the supplied PC data cable in various USB connection modes. By connecting the device to a PC, you can transfer data to and from your device directly, use the Samsung Kies program, and use your device as a wireless modem for a PC.

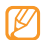

- When you connect your device to a PC, Samsung Kies automatically runs.
- To find and remove bugs to prevent future errors, in Menu mode, select **Settings** → **Connectivity** → **USB utilities** → **Debugging**.

## › **Install Samsung Kies**

- *1* In Menu mode, select **Settings** <sup>→</sup> **Connectivity** <sup>→</sup> **USB utilities** → **Kies installer**.
- *2* Using an optional PC data cable, connect the multifunction jack on your device to a PC.
- *3* Follow the on-screen instructions to intall Samsung Kies on the PC.
- *4* When the installation is complete, Samsung Kies automatically launches.

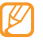

You can also download the program from the Samsung website (www.samsungmobile.com).

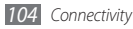

#### › **Connect with Samsung Kies**

Ensure that Samsung Kies is installed on your PC.

- *1* Using an optional PC data cable, connect the multifunction jack on your device to a PC.
- *2* Run Samsung Kies and use wireless connections or copy data and files.

Refer to the Samsung Kies help for more information.

#### › **Connect as a mass storage device**

You can connect your device to a PC as a removable disk and access the file directory. If you insert a memory card in the device, you can also access the file directory of the memory card by using the device as a memory card reader.

- *1* If you want to transfer files from or to a memory card, insert a memory card into the device.
- *2* In Menu mode, select **Settings** <sup>→</sup> **Connectivity** <sup>→</sup> **USB utilities** → **Mass storage**.

*3* Using an optional PC data cable, connect the multifunction jack on your device to a PC. When connected, a pop-up window will appear on the PC.

#### *4* Open the folder to view files.

- *5* Copy files from the PC to the memory card.
	- To disconnect the device from the PC, click the USB device icon on the Windows task bar and click the option to safely remove the mass storage device. Then remove the PC data cable from the PC. Otherwise, you may lose data stored on the memory card or damage the memory card.

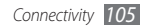

#### › **Use your device as a wireless modem**

You can use your device as a modem for a PC to access the internet via your mobile network service.

- *1* In Menu mode, select **Settings** <sup>→</sup> **Connectivity** <sup>→</sup> **USB utilities** → **Internet sharing**.
- *2* Using an optional PC data cable, connect the multifunction jack on your device to a PC.
- *3* Create a modem connection on your PC. How you create a modem connection may differ depending on the operating system of the PC.
- *4* Select the created modem connection and enter an ID and password provided by your service provider.

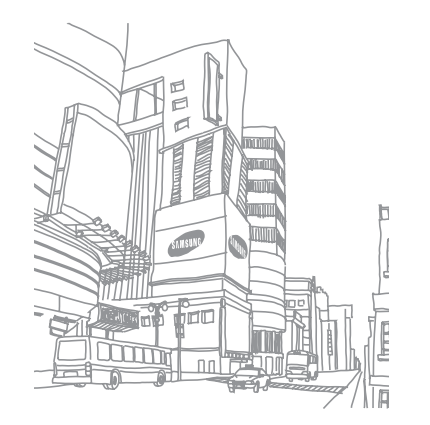

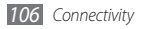

# **Tools**

# **Clock**

Learn to set and control alarms, and world clocks. You can also use the stopwatch and countdown timer.

#### › **Set a new alarm**

- *1* In Menu mode, select **Clock** <sup>→</sup> .
- *2* Select **Create**.
- *3* Set alarm details.

#### *4* When you are finished, select **Save**.

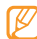

Select <sub>→ •••</sub> → **Auto power setting** to turn on the auto power-up feature. The auto power-up feature sets the device to automatically turn on and sound the alarm at the designated time when the device is turned off.

## › **Stop an alarm**

When the alarm sounds.

- • Tap and hold **Stop** to stop the alarm.
- • Tap and hold **Snooze** to silence the alarm for the snooze period.

#### › **Delete an alarm**

- *1* In Menu mode, select **Clock** <sup>→</sup> .
- *2* Select <sup>→</sup> **Delete**.
- *3* Select the alarm you want to delete and select **Delete**.

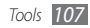
# › **Create a world clock**

- In Menu mode, select **Clock**  $\rightarrow$   $\mathbb{R}$ .
- *2* Select **Add**.
- *3* Select the text input field and enter the few letters of a city name.

To select a city in the world map view, select **Map view**.

- Select the city name you want.
- *5* To add more world clocks, repeat steps 2-4.

# › **Use the stopwatch**

- *1* In Menu mode, select **Clock** <sup>→</sup> .
- *2* Select **Split** or **Lap** to begin the stopwatch.
- *3* Select **Split** or **Lap** to record times.
- *4* When you are finished, select **Stop**.
- *5* Select **Reset** to clear recorded times.
- Use the countdown timer
- *1* In Menu mode, select **Clock** <sup>→</sup> .
- *2* Set the length of time to count down.
- *3* Select **Start** to begin the countdown. You can now use other functions with the timer counting down in the background. Press the Menu key and access another application.
- *4* When the timer expires, tap and hold **Stop** to stop the alert.

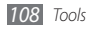

# **Calculator**

Learn to perform mathematical calculations directly on your device like a typical handheld or desktop calculator.

- *1* In Menu mode, select **Calculator**.
- *2* Use the keys that correspond to the calculator display to perform basic mathematical operations.
- *3* Rotate the device to landscape view to use the scientific calculator.

# **Mini diary**

Use Mini diary to keep a photo diary.

# › **Create a Mini diary**

- *1* In Menu mode, select **Mini diary**.
- *2* Select **Create** to create a new diary.
- *3* Change the today's date and set the weather (if necessary).
- *4* Select the photo frame and add an image or capture a photo.
- *5* Select the location field, enter the location information, and select **Done** (if necessary).
- *6* Select the text input field, enter text, and select **Done**.
- *7* Select **Save**.

# › **View a Mini diary**

- *1* In Menu mode, select **Mini diary**.
- *2* Select a diary.
- - To upload a diary to the blog, select  $\rightarrow$ **Publish**.

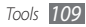

# **My accounts**

Learn to manage your web accounts to use online data sync or community services. You can create a new account and change the interval for automatic synchronization.

# › **Create a web account**

- *1* In Menu mode, select **My accounts**.
- *2* Select **Add account**.
- *3* Select an account type.
	- Samsung account is a user account to access to Samsung's smartphone services, such as Samsung Apps and Samsung Dive. You can sign up a Samsung account easily in My accounts.
- *4* Enter your account information and select **Next**.
- *5* Enter the account details. ► "Set up an email account" (p. 47)

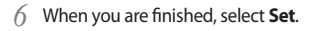

If you have created more than two accounts, you can change the order of accounts in the list. Select **Account priority**.

# › **Delete or edit my accounts**

## *1* In Menu mode, select **My accounts**.

*2* Select an account to delete or edit. To edit an account, select the account and change the details → **Save**. To delete an account, select **Delete** → **Yes**.

# › **Change the auto sync schedule**

*1* In Menu mode, select **My accounts**.

*2* Select .

*3* Select an interval to synchronize data with your accounts and select **Set**.

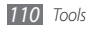

If you are a premium user, you can configure settings for peak schedules to synchronize data.

- *1* In Menu mode, select **My accounts**.
- *2* Select **Push sync**.
- *3* Set the peak days and peak hours and select **Save**.
- *4* Select the dot next to **Push sync**.

# **My files**

Learn to quickly and easily access all of your images, videos, music, sound clips, and other types of files stored on the device or a memory card.

# › **Supported file formats**

Your device supports the following file formats:

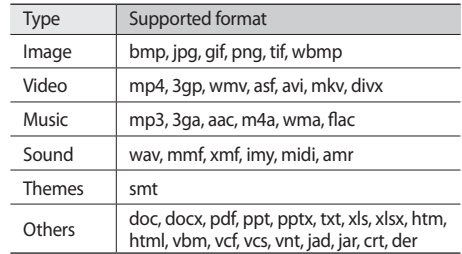

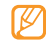

- Some file formats are not supported depending on the software of the device.
- If the file size exceeds the available memory, an error can occur when you open files.

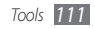

# › **View a file**

- *1* In Menu mode, select **My files** <sup>→</sup> a file type. Folders or files on the memory card are indicated by a memory card icon.
- *2* Select a folder <sup>→</sup> a file.
	- • In **Images**, you can view photos you have captured and images you have downloaded or received from other sources.
	- In **Videos**, you can play videos you have recorded and videos you have downloaded or received from other sources.
	- In **Sounds**, you can play all ringtones, music files, and sound clips you have recorded, including voice memos and FM radio clips.
	- • In **Themes**, you can view themes you have downloaded or received from other sources.
	- In **Others**, you can view documents and data files including unsupported files.

In a folder, select  $\begin{bmatrix} \cdots \end{bmatrix}$  to use the following options:

- • To search for files stored on your device, select **Search**.
- To copy or move the files to another file folder, select **Copy** or **Move**.
- • To delete the file, select **Delete**.
- • To change the name of a file, select **Rename**.
- To view the files on the thumbnail view, select **Thumbnail view**.
- • To sort files as desired, select **List by**.
- • To send a file via Bluetooth, select **Send via Bluetooth**.
- • To set Bluetooth visibility for files, select **Bluetooth visibility**.
- To protect the files from accidental deletion, select **Protection**.
- To restore a back up message to an appropriate message folder, select **Restore**.

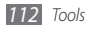

# › **Print an image**

You can print your jpg images with the Bluetooth wireless feature.

- *1* In Menu mode, select **My files** <sup>→</sup> **Images** <sup>→</sup> an image.
- *2* Select <sup>→</sup> **Print via Bluetooth**.
- *3* Select a Bluetooth-enabled printer and pair with the printer.
- Set print options and print the image.

# › **Set an image as your wallpaper**

You can set your photos or images as a background image for the idle screen.

- *1* In Menu mode, select **My files** <sup>→</sup> **Images** <sup>→</sup> an image.
- *2* Select <sup>→</sup> **Set as** <sup>→</sup> **Wallpaper** <sup>→</sup> **Set**.

# › **Set a sound clip as your ringtone**

You can set any music or sound clips in the sound folder as ringtones for incoming calls or alarm tones.

- *1* In Menu mode, select **My files** <sup>→</sup> **Sounds** <sup>→</sup> a sound clip.
- During playback, select  $\rightarrow$  **Set as**  $\rightarrow$  an option.

# **Search**

Learn to search for data stored on your device.

- *1* In Menu mode, select **Search**.
- *2* Enter a keyword select **Search**.
- *3* Select the data you want to access.

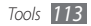

# **Settings**

# **Access the Settings menu**

- *1* In Menu mode, select **Settings**.
- *2* Select a setting category and select an option.
- *3* Customize the setting and select **Back** or **Set**.

# **Offline mode**

Disable all wireless functions on your device. You can use only non-network services.

# **Connectivity**

• **Bluetooth**: Activate the Bluetooth feature to exchange information over a distance. ► p. 93

- • **Wi-Fi**: Activate the WLAN feature to connect to the internet or other network devices. ► p. 96
- • **Mobile AP**: Activate the mobile AP feature to use your device as an AP (Access Point). ► p. 100
- • **AllShare**: Activate the DLNA service to share media files between DLNA devices. ► p. 98
- • **Synchronize**: Set up a synchronization profile. ► p. 90
- • **Location**: Customize the settings related with GPS connections. ► p. 102
	- **Enable location services**: Activate this feature to locate your position via GPS.
	- **Enable advanced GPS**: Set to improve your GPS reception.
	- **Enable network position**: Set to locate your position via AP devices around you.
	- **Enable sensor aiding**: Activate this feature to enhance positioning performance using pedestrian sensors.
	- **My position**: View your current position using the latitude, longitude, and altitude.
	- **Profiles**: Select a connection profile to use for GPS.

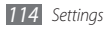

- • **Network**: Access or alter the following settings to control how your device selects and connects to networks.
	- **Select network**: Set the network selection method to automatic or manual.
	- **Network mode**: Select a network band.
	- **Connections**: Set up connection profiles to use for network features.
	- **Certificates**: View certificates required for network services.
- • **Data roaming**: Set to use data services when you are roaming.
- • **Use packet data**: Set to allow packet switched data networks for network services.
- • **Packet data counter**: View the amount of data you have sent or received.
- • **USB utilities**: Set a USB mode to be activated when you connect the device to a PC. ► p. 104
- • **TV-out**: Select a video encoding system of your TV for proper TV connections. ► p. 103

# **Sound profiles**

Select a sound profile to use or customize sound options in profiles as desired.

To customize a profile, select a profile and customize the following sound options:

- • **Call**:
	- **Alert type**: Select how the device will alert you to incoming calls.
	- **Ringtone**: Select a ringtone to use if you set the device to alert you to incoming calls by playing a melody.
	- **Alert vibration**: Select a vibration type to use with the call ringtone.
	- Using the slider at the bottom, adjust the volume level for the call ringtone.
- • **Message and Email**:
	- **Message alert type**: Select how the device will alert you to incoming messages.

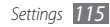

- **Message alert tone**: Select a ringtone to use if you set the device to alert you to incoming messages by playing a melody.
- **Email alert type**: Select how the device will alert you to incoming email messages.
- **Email alert tone**: Select a ringtone to use if you set the device to alert you to incoming email messages by playing a melody.
- Using the slider at the bottom, adjust the volume level for the message ringtone.
- • **System**: Adjust the volume level for system sounds.

# **Display and light**

Access and alter the following settings to control the display and usage of the light on your device:

- • **Wallpaper**: Select a background image for the idle screen.
- • **Theme**: Select a theme for the display.
- **Font type**: Select a font style.
- • **Brightness**: Set the brightness of the display.
- **Backlight time**: Set the length of time the device waits before turning off the display's backlight.

# **General**

Access and alter the following settings to control general settings for your device:

- • **Display language**: Select a language to use on the device's display.
- • **Keyboard language**: Select input languages to use with the keyboard.
- • **Gestures**: Access and alter the following settings to control motion recognition of your device:
	- **Double tapping (Shortcuts)**: Select an application to launch by tapping the device twice quickly when it is in Idle mode.

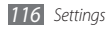

- **Orientation**: Activate an application by rotating or tilting the device.

**Change orientation**: Set whether or not to rotate the interface automatically when the device is rotated. **Flow items in tilt direction**: Set whether or not to scroll through items by tilting the device in a particular direction.

- **Overturning (Etiquette pause)**: Activate the etiquette pause feature that allows you to mute all device sounds by placing the device face down.
- **Putting down (Speaker call)**: Activate the motion speakerphone feature that allows you to activate the speaker by placing the device on a flat surface during a call.
- • **Touch**: Adjust vibration feedback, auto-lock, and backlight settings (activated by tapping the screen).
	- **Vibration feedback**: Adjust the intensity of the vibration.
	- **Touch panel auto-lock**: Set the device to automatically lock the touch screen.
- **Backlight on**: Select to turn on the backlight with the Lock key or with any key.
- • **License**: Customize the settings related with license keys, such as tracking, alert for expiry, or downloading in foreign networks.
- • **Events notifications**: Activate or deactivate an alert for incoming instant, text, multimedia or voice messages, and when transferring files. You can also set to display incoming message contents.

# **Date and time**

Access and alter the following settings to control how time and date are displayed on your device:

- • **Time zone**: Set your home time zone.
- • **Date and time**: Set the current date and time manually.
- • **Time format**: Select a time format.
- • **Date format**: Select a date format.
- • **Automatic time update**: Automatically update the time when you move across time zones.

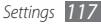

# **Menu and widgets**

• **Adaptive menu order**: Automatically sort applications by frequency of use (most recent application first).

• **Widget**:

- **Widget profiles**: Select a connection profile to use for widgets.
- **Downloaded widgets**: View the list of the downloaded widgets.
- **Disclaimer**: View the widget disclaimer.

# **Applications**

Access and alter the following settings to control your device's applications:

# › **Call**

Customize the settings for calling features:

- • **All calls**:
	- **Show my number**: Show your mobile phone number to recipients (You must insert the SIM or USIM card to use this feature).
	- **Auto reject**: Specify a list of callers to automatically reject.
	- **Prefix dialing**: Activate prefix dialing and set a prefix dialing number.
	- **Reject call with message**: Select a message to be sent to a caller when you reject a call.
	- **Answering mode**: Set how to answer calls— either by pressing  $[\nabla]$  or by pressing any key—or set the device to answer automatically after a specified period (available only when a headset is connected).
	- **Call status tones**: Activate or deactivate connection, minute minder, or call disconnect tones.

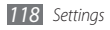

- **Alerts on call**: Activate or deactivate an alert during a call.

## • **Voice call**:

- **Call diverting**: Divert incoming calls to another number.
- **Call barring**: Block incoming or outgoing calls.
- **Call waiting**: Set to receive an incoming call when you are already on a call.
- **Auto redial**: Set whether or not to automatically redial a call that was not connected.
- • **Video call**:
	- **Preset image**: Select an image to be shown to the other party.
	- **Own video in received call**: Set whether to show your live image or preset image to the other party.
	- **Use call fail options**: Select whether or not to retry a voice call when a video call fails to connect.
	- **Main display**: Select an image to be displayed on the main display.
- **Main display size**: Set the size of the main display.
- **Call diverting**: Divert incoming calls to another number.
- **Call barring**: Block calls from specified numbers.
- **Auto redial**: Set whether or not to automatically redial a call that was not connected.
- • **Fake call**: Customize the settings for fake calls. ► p. 39

## › **Messages**

Customize the settings for messaging features:

- • **General settings**:
	- **Keep a copy**: Set whether or not to save a copy of messages.
	- **Delete by folder**: Select a message folder to delete.
	- **Auto delete**: Set whether or not to delete messages automatically.
	- **Block messages**: Block messages from specified addresses and messages that contain specified subjects.

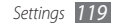

- **Alert tone**: Set how often the device will alert you of new messages.

## • **Text messages**:

- **Reply path**: Allow recipients to reply to you through your text message server.
- **Request delivery report**: Set the network to inform you when your messages are delivered.
- **Service center**: Enter the center address for the text messages.
- **Save to**: Select where to save new text messages.
- • **Multimedia messages**:
	- **Sending options**:

**Priority**: Set the priority level of your messages. **Expiration**: Set how long your messages are stored in the multimedia message server.

**Delivery time**: Set a time delay before your messages are sent.

**Request delivery report**: Send a request for a delivery report along with your message to be informed when your messages are delivered.

**Request read report**: Send a request for a read report along with your messages to be informed when your messages are read.

**Add my namecard**: Set whether or not to add your namecard to your outgoing messages.

- **Receiving options**:

**Download Type**: Set how to download new multimedia messages.

**Send delivery report**: Set the network to inform you when your messages are delivered.

**Send read report**: Set the network to inform senders when you read messages.

**Allow anonymous**: Set whether or not to receive messages from unknown senders.

**Allow advertisement**: Set whether or not to accept advertisement messages.

- **Multimedia message profiles**: Select a connection profile to use for sending or receiving messages.
- **Message size**: Select a maximum size allowed for messages. Available message size may vary depending on your region.

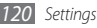

- **Auto resize image**: Set whether or not to resize an image to add to a multimedia message.
- **Creation mode**: Select a mode for creating multimedia messages. You can select to create messages with any type of content and of any size or to receive alert messages about content type or size.
- **Default style**: Set the default message attributes, such as font style, size, color, and background color.

• **Push messages**:

- **Receiving options**: Set whether or not to receive messages pushed from web servers.
- **Service loading**: Set whether or not to access the linked service web page when you open a push message.
- • **Broadcast messages**:
	- **Activation**: Activate or deactivate the broadcast message feature.
	- **Receiving channels**: Set whether to receive messages from all channels or my channels.
	- **My channels**: Select your favorite channels.
- **Language**: Select the languages of broadcast messages.
- • **Voice mail number**: Enter the name and center address for the voice mail.

# › **Email**

- • **Email accounts**: View, set up, or delete email accounts.
- • **Sending options**:
	- **Default account**: Select a default email account. This option appears only when you have two or more accounts.
	- **Exchange ActiveSync**: Customize sending options for Exchange server accounts. **Priority**: Set the priority level of your messages. **Always CC myself**: Set whether or not to include your email address to all your outgoing messages. **Add signature**: Set whether or not to add your signature to your outgoing messages. **Signature**: Enter your signature.

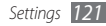

- **Web accounts**: Customize account settings. If you have two or more accounts, select an account first. **From**: Enter your email address as the sender's address. **Priority**: Set the priority level of your messages. **Keep a copy**: Set whether or not to save a copy of sent messages in the server.

**Reply with body**: Set whether or not to include an original message when you reply to a message. **Forward with files**: Set whether or not to include attachments when you forward a message.

**Get read report**: Send a read-reply request along with your messages to be informed when your messages are read.

**Get delivery report**: Send a request for a delivery report along with your messages to be informed when your messages are delivered.

**Add my namecard**: Set whether or not to add your namecard to your outgoing messages.

**Always CC myself**: Set whether or not to include your email address to all your outgoing messages. **Add signature**: Set whether or not to add your signature to your outgoing messages. **Signature:** Enter your signature.

• **Receiving options**:

- **Exchange ActiveSync**: Customize receiving options for Exchange server accounts. **Email size**: Select a maximum size allowed for messages.

**Notification**: Set to notify new messages.

**Load remote images**: Set to load images included in the email body.

**Default download format**: Select an email format.

- **Web accounts**: Customze receiving options for each email account.

**Email size**: Select a maximum size allowed for messages.

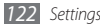

**Deleting options**: Select whether to delete messages from your device or device and server.

**Send read report**: Set the network to inform senders when you read messages.

**Load remote images**: Set to load images included in the email body.

- • **Block Emails**: Block emails from specified addresses and subjects.
- • **Email profiles**: Select a connection profile to use for sending or receiving messages.

# › **Contacts**

- **Memory in use:** Set where to save new contacts and where to display contacts from.
- • **Order of display name**: Set how to display contact names.
- • **Own numbers**: Store and manage your own numbers.
- • **Service numbers**: Call your service provider to get the information you need.

# › **Calendar**

Customize the settings for the calendar:

- • **Calendars**: Select a default calendar.
- • **Calendar sync**: Synchronize a web calendar with your device's calendar. ► p. 90
- • **View by**: Set the default calendar view (month or day).
- **Starting day**: Set which day should begin the week (Sunday or Monday).

## › **Internet**

Customize the settings for the internet browser. ► p. 87

# › **Media player**

Customize the settings for the music player and video player:

• **Music player settings**: Set the music player options. ► p. 72

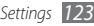

• **VOD settings**: Select a network connection profile to use for playing Video-On-Demand (VOD) content.

# › **Samsung Apps**

- • **Update notification**: Select a network connection (WLAN or packet switched data network) to get application update notification from Samsung Apps.
- • **Network profiles**: Select a network connection profile preset by your service provider to use Samsung Apps or download applications from Samsung Apps. If a connection profile is not preset, contact your service provider for detailed settings.

# › **Photo upload settings**

- • **Upload details**: View details of your last upload.
- • **Blog lists**: Update the list of websites or blogs.
- • **Photo upload profiles**: Select a connection profile to use for uploading the photos.
- • **Disclaimer**: View the general disclaimer.

# › **Social network profiles**

Select a connection profile to use for community websites.

# › **Installation settings**

• **Default installation location**: Select the default memory location to install new applications.

# **Security**

Access and alter the following settings to secure your device and data:

- • **Phone lock**: Activate or deactivate the device lock feature to require a device password before using the device.
- • **Privacy lock**: Make various types of data private; To access private data, you must enter your device password.

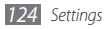

- • **Mobile tracker**: Activate or deactivate the mobile tracker feature which helps you locate your device when it is lost or stolen. ► p. 30
- • **Change password**: Change the device password.
- • **SIM lock**: Activate or deactivate the SIM lock feature to require the SIM password when you change the SIM or USIM card.
- • **PIN lock**: Activate or deactivate the PIN lock feature to require the PIN before using the device.
- • **Change PIN**: Change the PIN used to access SIM or USIM data.
- • **Fixed dialing mode**: Activate or deactivate FDN mode to restrict calls to phone numbers in the FDN list.
- • **Change PIN2**: Change the PIN2, which is used to protect the primary PIN.

# **Memory**

Access and alter the following settings to control your device's memory use:

• **Memory card details**: When a memory card is inserted, access details about your memory card. You can also format the memory card or change the memory card's name.

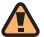

Formatting a memory card will permanently erase all selected data from the card.

- • **Default memory**: Select the default memory location to use for saving files.
- • **Memory status**: View the used and available memory for various types of files.
- • **Clear phone memory**: Erase the selected data from your device's memory.

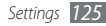

# **Reset**

- • **Reset settings**: Reset various settings to the factory default values. Select which settings to reset. You must enter your device password to reset the settings.
- • **Master reset**: Clear all data and reset various settings to the factory default values. You must enter your device password to reset the settings.

# **About phone**

- • **System info**: Check the available amount of the battery power, CPU usage and storage memory. You can also check the model number of your phone, and MAC addresses of Bluetooth and Wi-Fi.
- **DivX(R) VOD**: Check your registration and deregistration codes. To play DivX video files, you need to register your device with the code at the DivX website.
- • **Open source licenses**: Check the open source licenses of downloaded programs.

# **Software update**

Check for the firmware update and download the new firmware on your device. To use this menu, you must have a Samsung account.

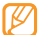

This feature may be unavailable depending on your region.

# **SIM applications**

Use a variety of additional services offered by your service provider. Depending on your SIM or USIM card, this menu may be available but labelled differently.

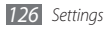

# **Troubleshooting**

## **When you turn on your device or while you are using the device, it prompts you to enter one of the following codes:**

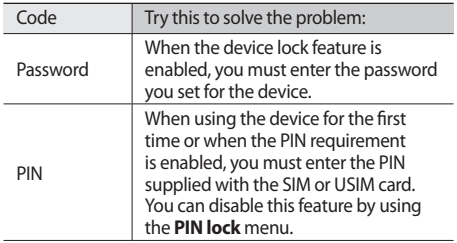

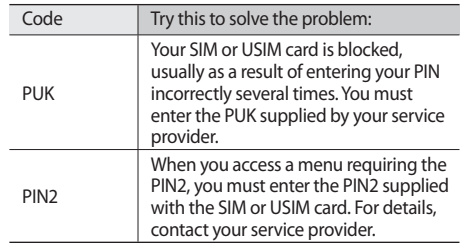

## **Your device displays "Service unavailable" or "Network error"**

- When you are in areas with weak signals or poor reception, you may lose reception. Move to another area and try again.
- • You cannot access some options without a subscription. Contact your service provider for more details.

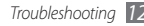

## **The touch screen responds slowly or improperly**

If your device has a touch screen and the touch screen is not responding properly, try the following:

- Remove any protective covers from the touch screen. Protective covers may prevent the device from recognizing your inputs and are not recommended for touch screen devices.
- Ensure that your hands are clean and dry when tapping the touch screen.
- Restart your device to clear any temporary software bugs.
- Ensure that your device software is upgraded to the latest version.
- If the touch screen is scratched or damaged, take it to your local Samsung Service Center.

## **Calls are being dropped**

When you are in areas with weak signals or poor reception, you may lose your connection to the network. Move to another area and try again.

## **Outgoing calls are not connected**

- Ensure that you have pressed the Dial key.
- Ensure that you have accessed the right cellular network.
- Ensure that you have not set call barring for the phone number you are dialing.

## **Incoming calls are not connected**

- Ensure that your device is turned on.
- Ensure that you have accessed the right cellular network.
- • Ensure that you have not set call barring for the incoming phone number.

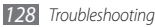

## **Others cannot hear you speaking on a call**

- Ensure that you are not covering the built-in microphone.
- Ensure that the microphone is close to your mouth.
- If using a headset, ensure that it is properly connected.

## **Audio quality is poor**

- Ensure that you are not blocking the device's internal antenna.
- • When you are in areas with weak signals or poor reception, you may lose reception. Move to another area and try again.

## **When dialing from contacts, the call is not connected**

• Ensure that the correct number is stored in the contact list.

- Re-enter and save the number, if necessary.
- Ensure that you have not set call barring for the contact's phone number.

## **The device beeps and the battery icon flashes**

Your battery is low. Recharge or replace the battery to continue using the device.

## **The battery does not charge properly or the device turns off**

- The battery terminals may be dirty. Wipe both goldcolored contacts with a clean, soft cloth and try charging the battery again.
- If the battery will no longer charge completely, dispose of the old battery properly and replace it with a new battery (refer to your local ordinances for proper disposal instructions).

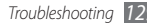

## **Your device is hot if touched**

When you use applications that require more power or use applications on your device for an extended period of time, your device may feel hot if touched. This is normal and should not affect your device's lifespan or performance.

## **Error messages appear when launching the camera**

Your Samsung mobile device must have sufficient available memory and battery power to operate the camera application. If you receive error messages when launching the camera, try the following:

- Charge the battery or replace it with a battery that is fully charged.
- Free some memory by transferring files to a PC or deleting files from your device.
- Restart the device. If you are still having trouble with the camera application after trying these tips, contact a Samsung Service Center.

## **Error messages appear when launching the FM radio**

The FM radio application on your Samsung mobile device uses the headset cable as an antenna. Without a headset connected, the FM radio will be unable to receive radio stations. To use the FM radio, first ensure that the headset is properly connected. Next, scan for and save the available radio stations.

If you still cannot use the FM radio after performing these steps, try accessing your desired station with another radio receiver. If you can hear the station with another receiver, your device may require service. Contact a Samsung Service Center.

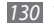

## **Error messages appear when opening music files**

Some music files may not play on your Samsung mobile device for a variety of reasons. If you receive error messages when opening music files on your device, try the following:

- Free some memory by transferring files to a PC or deleting files from your device.
- Ensure that the music file is not Digital Rights Management (DRM)-protected. If the file is DRMprotected, ensure that you have the appropriate license or key to play the file.
- Ensure that your device supports the file type.

## **Another Bluetooth device is not located**

- Ensure that the Bluetooth wireless feature is activated on your device.
- • Ensure that the Bluetooth wireless feature is activated on the device you wish to connect to, if necessary.

• Ensure that your device and the other Bluetooth device are within the maximum Bluetooth range (10 m).

If the tips above do not solve the problem, contact a Samsung Service Center.

## **A connection is not established when you connect the device to a PC**

- Ensure that the PC data cable you are using is compatible with your device.
- Ensure that you have the proper drivers installed and updated on your PC.

## **Your device freezes or has fatal errors**

If your device freezes or hangs, you may need to close programs or reset the device to regain functionality. If your device is still responsive but a program is frozen, close the program using the task manager. If your device is frozen and unresponsive, press and hold  $\approx$  1 for 8-10 seconds until the device turns off and on automatically.

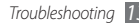

# **Safety precautions**

To prevent injury and damage to yourself, to others and to the device, read all of the following information before using your device.

## **Warning: Prevent electric shock, fire, and explosion**

**Do not use damaged power cords or plugs, or loose electrical sockets**

**Do not touch your device and the power cord with wet hands**

**Do not bend or damage the power cord**

**Do not use your device while charging and do not disconnect the charger by just pulling the cord**

**Do not short-circuit the charger or the battery**

**Do not drop or cause an impact to the charger or the battery**

#### **Do not charge the battery with chargers that are not approved by the manufacturer**

#### **Do not use your device during a thunderstorm**

Your device may malfunction and the risk of electric shock is increased.

#### **Do not handle a damaged or leaking Lithium Ion (Li-Ion) battery**

For safe disposal of your Li-Ion batteries, contact your nearest authorized service center.

## **Handle and dispose of batteries and chargers with care**

- • Use only Samsung-approved batteries and chargers specifically designed for your device. Incompatible batteries and chargers can cause serious injuries or damage to your device.
- Never dispose of batteries or devices in a fire. Follow all local regulations when disposing of used batteries or devices.
- Never place batteries or devices on or in heating devices, such as microwave ovens, stoves, or radiators. Batteries may explode when overheated.
- Never crush or puncture the battery. Avoid exposing the battery to high external pressure, which can lead to an internal short circuit and overheating.

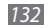

#### **Protect the device, batteries, and chargers from damage**

- • Avoid exposing your device and batteries to very cold or very hot temperatures.
- Extreme temperatures can cause the deformation of the device and reduce the charging capacity and life of your device and batteries.
- Prevent batteries from contacting metal objects, as this can create a connection between the + and – terminals of your batteries and lead to temporary or permanent battery damage.
- Never use a damaged charger or battery.

## **Caution: Follow all safety warnings and regulations when using your device in restricted areas**

### **Turn off your device where prohibited**

Comply with all regulations that restrict the use of a mobile device in a particular area.

### **Do not use your device near other electronic devices**

Most electronic devices use radio frequency signals. Your device may interfere with other electronic devices.

#### **Do not use your device near a pacemaker**

- • Avoid using your device within a 15 cm range of a pacemaker if possible, as your device can interfere with the pacemaker.
- • If you must use your device, keep at least 15 cm away from the pacemaker.
- To minimize the possible interference with a pacemaker, use your device on the opposite side of your body from the pacemaker.

#### **Do not use your device in a hospital or near medical equipment that can be interfered with by radio frequency**

If you personally use any medical equipment, contact the manufacturer of the equipment to ensure the safety of your equipment from radio frequency.

#### **If you are using a hearing aid, contact the manufacturer for information about radio interference**

Some hearing aids may be interfered with by the radio frequency of your device. Contact the manufacturer to ensure the safety of your hearing aid.

## **Turn off the device in potentially explosive environments**

- Turn off your device in potentially explosive environments instead of removing the battery.
- Always comply with regulations, instructions and signs in potentially explosive environments.

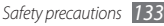

- Do not use your device at refueling points (service stations), near fuels or chemicals, and at blasting areas.
- • Do not store or carry flammable liquids, gases, or explosive materials in the same compartment as the device, its parts, or accessories.

#### **Turn off your device when in an aircraft**

Using your device in an aircraft is illegal. Your device may interfere with the electronic navigation instruments of the aircraft.

#### **Electronic devices in a motor vehicle may malfunction due to the radio frequency of your device**

Electronic devices in your car may malfunction due to radio frequency of your device. Contact the manufacturer for more information.

## **Comply with all safety warnings and regulations regarding mobile device usage while operating a vehicle**

While driving, safely operating the vehicle is your first responsibility. Never use your mobile device while driving, if it is prohibited by law. For your safety and the safety of others, practice good common sense and remember the following tips:

- • Use a hands-free device.
- Get to know your device and its convenience features, such as speed dial and redial. These features help you reduce the time needed to place or receive calls on your mobile device.
- Place your device within reach. Be able to access your wireless device without removing your eyes from the road. If you receive an incoming call at an inconvenient time, let your voice mail answer it for you.
- Let the person you are speaking with know you are driving. Suspend calls in heavy traffic or hazardous weather conditions. Rain, sleet, snow, ice, and heavy traffic can be hazardous.
- • Do not take notes or look up phone numbers. Jotting down a "to do" list or flipping through your address book takes attention away from your primary responsibility of driving safely.
- Dial sensibly and assess the traffic. Place calls when you are not moving or before pulling into traffic. Try to plan calls when your car will be stationary. If you need to make a call, dial only a few numbers, check the road and your mirrors, then continue.
- Do not engage in stressful or emotional conversations that may be distracting. Make people you are talking with aware you are driving and suspend conversations that have the potential to divert your attention from the road.
- • Use your device to call for help. Dial a local emergency number in the case of fire, traffic accident, or medical emergencies.
- Use your device to help others in emergencies. If you see an auto accident, a crime in progress, or a serious emergency where lives are in danger, call a local emergency number.
- • Call roadside assistance or a special, non-emergency assistance number when necessary. If you see a broken-down vehicle posing no serious hazard, a broken traffic signal, a minor traffic accident where no one appears injured, or a vehicle you know to be stolen, call roadside assistance or another special, non-emergency number.

## **Proper care and use of your mobile device**

#### **Keep your device dry**

- • Humidity and all types of liquids may damage device parts or electronic circuits.
- When wet, remove the battery without turning on your device. Dry your device with a towel and take it to a service center.
- Liquids will change the color of the label that indicates water damage inside the device. Water damage to your device can void your manufacturer's warranty.

#### **Do not use or store your device in dusty, dirty areas**

Dust can cause your device to malfunction.

#### **Do not store your device on slopes**

If your device falls, it can be damaged.

#### **Do not store your device in hot or cold areas. Use your device at -20 °C to 50 °C**

- • Your device can explode if left inside a closed vehicle, as the inside temperature can reach up to 80 °C.
- • Do not expose your device to direct sunlight for extended periods of time (such as on the dashboard of a car).
- Store the battery at 0 °C to 40 °C.

#### **Do not store your device with such metal objects as coins, keys and necklaces**

- • Your device may become deformed or malfunction.
- If the battery terminals are in contact with metal objects, it may cause a fire.

#### **Do not store your device near magnetic fields**

• Your device may malfunction or the battery may discharge from exposure to magnetic fields.

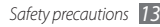

- Magnetic stripe cards, including credit cards, phone cards, passbooks, and boarding passes, may be damaged by magnetic fields.
- • Do not use carrying cases or accessories with magnetic closures or allow your device to come in contact with magnetic fields for extended periods of time.

#### **Do not store your device near or in heaters, microwaves, hot cooking equipment, or high pressure containers**

- The battery may leak.
- • Your device may overheat and cause a fire.

#### **Do not drop your device or cause impacts to your device**

- The screen of your device may be damaged.
- If bent or deformed, your device may be damaged or parts may malfunction.

### **Do not use a flash close to the eyes of people or pets**

Using a flash close to the eyes may cause temporary loss of vision or damage to the eyes.

#### **Ensure maximum battery and charger life**

• Avoid charging batteries for more than a week, as overcharging may shorten battery life.

- • Over time, unused batteries will discharge and must be recharged before use.
- Disconnect chargers from power sources when not in use.
- Use batteries only for their intended purposes.

#### **Use manufacturer-approved batteries, chargers, accessories and supplies**

- Using generic batteries or chargers may shorten the life of your device or cause the device to malfunction.
- Samsung cannot be responsible for the user's safety when using accessories or supplies that are not approved by Samsung.

### **Do not bite or suck on the device or the battery**

- • Doing so may damage the device or cause explosion.
- If children use the device, make sure that they use the device properly.

#### **When speaking on the device:**

- Hold the device upright, as you would with a traditional phone.
- • Speak directly into the mouthpiece.
- • Avoid contact with your device's internal antenna. Touching the antenna may reduce the call quality or cause the device to transmit more radio frequency than necessary.

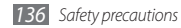

• Hold the device with a relaxed grip, press the keys lightly, use special features that reduce the number of keys you have to press (such as templates and predictive text), and take frequent breaks.

### **Protect your hearing**

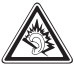

- Excessive exposure to loud sounds can cause hearing damage.
- Exposure to loud sounds while driving may distract your attention and cause an accident.
- • Always turn the volume down before plugging the earphones into an audio source and use only the minimum volume setting necessary to hear your conversation or music.

#### **Use caution when using the device while walking or moving**

Always be aware of your surroundings to avoid injury to yourself or others.

#### **Do not carry your device in your back pockets or around your waist**

You can be injured or damage the device if you fall.

#### **Do not disassemble, modify, or repair your device**

- Any changes or modifications to your device can void your manufacturer's warranty. For service, take your device to a Samsung Service Center.
- • Do not disassemble or puncture the battery, as this can cause explosion or fire.

## **Do not paint your device**

Paint can clog moving parts and prevent proper operation. If you are allergic to the paint or metal parts of the device, stop using the device and consult your physician.

## **When cleaning your device:**

- Wipe your device or charger with a towel or a rubber.
- Clean the terminals of the battery with a cotton ball or a towel.
- • Do not use chemicals or detergents.

## **Do not use the device if the screen is cracked or broken**

Broken glass or acrylic could cause injury to your hands and face. Take the device to a Samsung Service Center to have it repaired.

## **Do not use the device for anything other than its intended use**

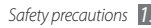

### **Avoid disturbing others when using the device in public**

### **Do not allow children to use your device**

Your device is not a toy. Do not allow children to play with it as they could hurt themselves and others, damage the device, or make calls that increase your charges.

### **Install mobile devices and equipment with caution**

- Ensure that any mobile devices or related equipment installed in your vehicle are securely mounted.
- Avoid placing your device and accessories near or in an air bag deployment area. Improperly installed wireless equipment can cause serious injury when air bags inflate rapidly.

## **Allow only qualified personnel to service your device**

Allowing non-qualified personnel to service your device may result in damage to your device and will void your manufacturer's warranty.

## **Handle SIM cards or memory cards with care**

- Do not remove a card while the device is transferring or accessing information, as this could result in loss of data and/or damage to the card or device.
- Protect cards from strong shocks, static electricity, and electrical noise from other devices.

• Do not touch gold-colored contacts or terminals with your fingers or metal objects. If dirty, wipe the card with a soft cloth.

#### **Ensure access to emergency services**

Emergency calls from your device may not be possible in some areas or circumstances. Before traveling in remote areas without signal coverage, plan an alternate method of contacting emergency services personnel.

## **Specific Absorption Rate (SAR) certification information**

Your device conforms to European Union (EU) standards that limit human exposure to radio frequency (RF) energy emitted by radio and telecommunications equipment. These standards prevent the sale of mobile devices that exceed a maximum exposure level (known as the Specific Absorption Rate, or SAR) of 2.0 W/kg.

During testing, the maximum SAR recorded for this model was 0.625 W/kg. In normal use, the actual SAR is likely to be much lower, as the device has been designed to emit only the RF energy necessary to transmit a signal to the nearest base station. By automatically emitting lower levels when possible, your device reduces your overall exposure to RF energy.

For more information about the SAR and related EU standards, visit the Samsung website.

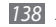

## **Correct disposal of this product**

(Waste Electrical & Electronic Equipment)

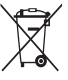

(Applicable in the European Union and other European countries with separate collection systems) This marking on the product, accessories or literature indicates

that the product and its electronic accessories (e.g. charger, headset, USB cable) should not be disposed of with other household waste at the end of their working life.

To prevent possible harm to the environment or human health from uncontrolled waste disposal, please separate these items from other types of waste and recycle them responsibly to promote the sustainable reuse of material resources.

Household users should contact either the retailer where they purchased this product, or their local government office, for details of where and how they can take these items for environmentally safe recycling. Business users should contact their supplier and check the terms and conditions of the purchase contract. This product and its electronic accessories should not be mixed with other commercial wastes for disposal.

## **Correct disposal of batteries in this product**

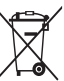

(Applicable in the European Union and other European countries with separate battery return systems) This marking on the battery, manual or packaging indicates that the batteries in this product should not be disposed of with other household waste at the end of their working

life. Where marked, the chemical symbols Hg, Cd or Pb indicate that the battery contains mercury, cadmium or lead above the reference levels in EC Directive 2006/66. If batteries are not properly disposed of, these substances can cause harm to human health or the environment. To protect natural resources and to promote material reuse, please separate batteries from other types of waste and recycle them through your local, free battery return system.

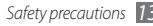

## **Disclaimer**

Some content and services accessible through this device belong to third parties and are protected by copyright, patent, trademark and/or other intellectual property laws. Such content and services are provided solely for your personal noncommercial use. You may not use any content or services in a manner that has not been authorized by the content owner or service provider. Without limiting the foregoing, unless expressly authorized by the applicable content owner or service provider, you may not modify, copy, republish, upload, post, transmit, translate, sell, create derivative works, exploit, or distribute in any manner or medium any content or services displayed through this device.

"THIRD PARTY CONTENT AND SERVICES ARE PROVIDED "AS IS." SAMSUNG DOES NOT WARRANT CONTENT OR SERVICES SO PROVIDED, EITHER EXPRESSLY OR IMPLIEDLY, FOR ANY PURPOSE. SAMSUNG EXPRESSLY DISCLAIMS ANY IMPLIED WARRANTIES, INCLUDING BUT NOT LIMITED TO, WARRANTIES OF MERCHANTABILITY OR FITNESS FOR A PARTICULAR PURPOSE. SAMSUNG DOES NOT GUARANTEE THE ACCURACY, VALIDITY, TIMELINESS, LEGALITY, OR COMPLETENESS OF ANY CONTENT OR SERVICE MADE AVAILABLE THROUGH THIS DEVICE AND LINDER NO CIRCUMSTANCES, INCLUDING NEGLIGENCE, SHALL SAMSUNG BE LIABLE, WHETHER IN CONTRACT OR TORT, FOR ANY DIRECT, INDIRECT, INCIDENTAL, SPECIAL OR CONSEQUENTIAL DAMAGES, ATTORNEY FEES, EXPENSES, OR ANY OTHER DAMAGES ARISING OUT OF, OR IN

#### CONNECTION WITH, ANY INFORMATION CONTAINED IN, OR AS A RESULT OF THE USE OF ANY CONTENT OR SERVICE BY YOU OR ANY THIRD PARTY, EVEN IF ADVISED OF THE POSSIBILITY OF SUCH DAMAGES."

Third party services may be terminated or interrupted at any time, and Samsung makes no representation or warranty that any content or service will remain available for any period of time. Content and services are transmitted by third parties by means of networks and transmission facilities over which Samsung has no control. Without limiting the generality of this disclaimer, Samsung expressly disclaims any responsibility or liability for any interruption or suspension of any content or service made available through this device.

Samsung is neither responsible nor liable for customer service related to the content and services. Any question or request for service relating to the content or services should be made directly to the respective content and service providers.

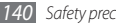